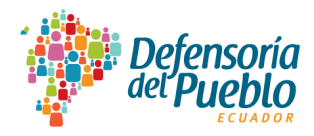

# **COORDINACIÓN GENERAL DE TRANSPARENCIA Y ACCESO A LA INFORMACIÓN PÚBLICA**

## **Dirección Nacional de Promoción y Garantía del Acceso a la Información Pública**

**Manual de uso del Portal Nacional de Transparencia versión 1.0**

**<https://transparencia.dpe.gob.ec/>**

**2024**

[Escriba aquí]

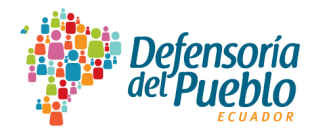

## Índice

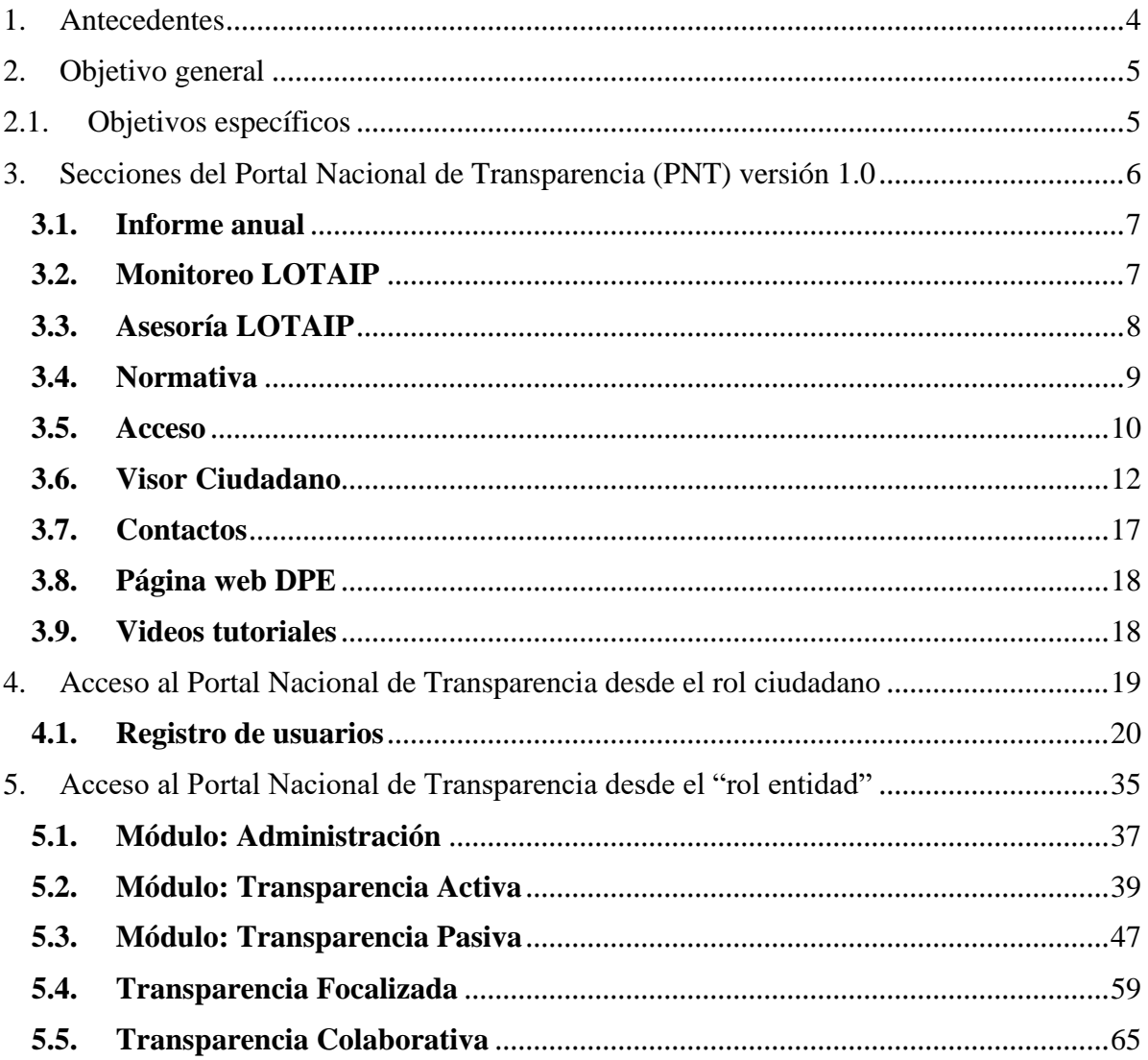

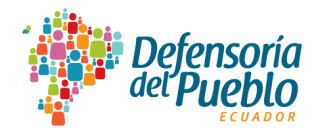

## **Hoja de control**

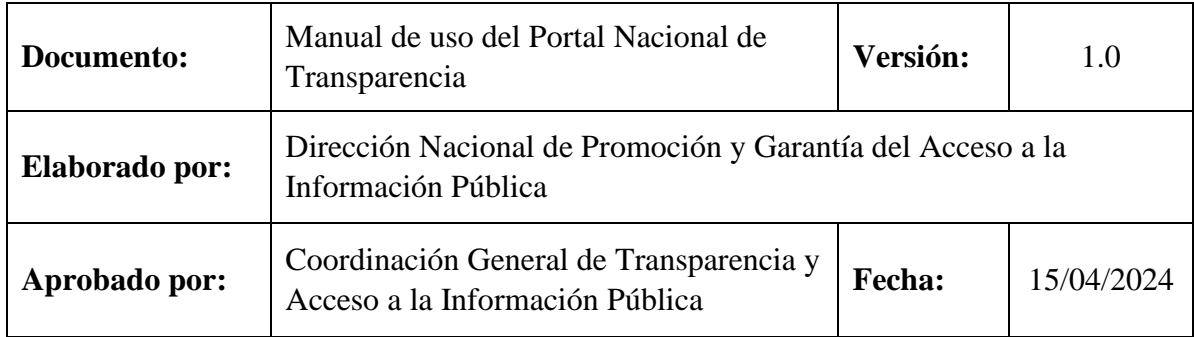

## **Control de Modificaciones**

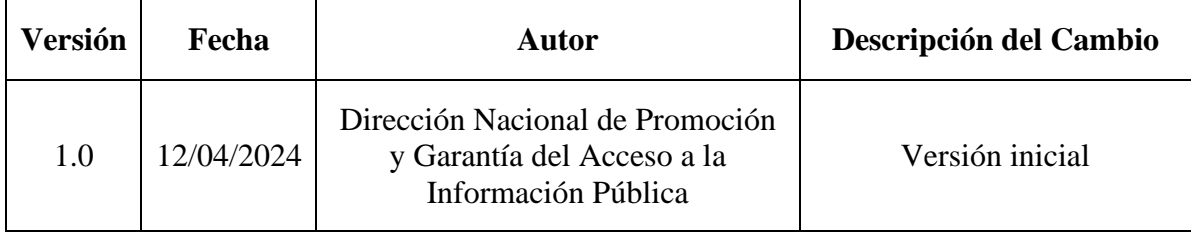

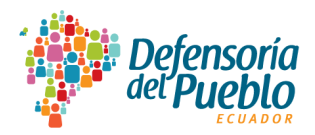

#### <span id="page-3-0"></span>**1. Antecedentes**

La Defensoría del Pueblo de Ecuador (DPE) es la Institución Nacional de Derechos Humanos y de la Naturaleza que ejerce como órgano rector en materia de transparencia y acceso a la información pública, de conformidad a lo dispuesto en el artículo 12 de la Ley Orgánica de Transparencia y Acceso a la Información Pública (LOTAIP) en vigencia desde el 7 de febrero de 2023<sup>[1](#page-3-1)</sup>.

Esta rectoría para el derecho humano de acceso a la información pública tiene el reto trascendental de fomentar en las instituciones públicas y privadas la difusión de información de calidad y de promover en la población su acceso en formato de datos abiertos para vigilar y controlar el destino del dinero público que es imprescindible para generar bienestar individual y colectivo.

Ecuador como miembro de la Alianza para el Gobierno Abierto (Open Government Partnership – OGP) se adhirió en el 2018 y actualmente está implementando su Segundo Plan de Acción de Gobierno Abierto (PAGA) vigente para el período 2022-2024, en el que la Defensoría del Pueblo de Ecuador es responsable de cumplir el Compromiso n.° 6 denominado "Portal Nacional de Transparencia" que tiene como contrapartes ciudadanas a las organizaciones de la sociedad civil como son la Fundación Ciudadanía y Desarrollo conocida (FCD); la Fundación DATALAT y la Fundación de Ayuda Por Internet (FUNDAPI).

El Portal Nacional de Transparencia (PNT) ha sido desarrollado por la Defensoría del Pueblo de Ecuador en su versión 1.0. Esta herramienta tecnológica está trascendiendo a la versión 2.0 con la colaboración de las organizaciones de la sociedad civil que promueven el ejercicio y exigibilidad del derecho de acceso a la información pública y la asistencia técnica de la cooperación internacional.

El portal busca superar las deficiencias estructurales de la LOTAIP 2004 que limitaban la difusión de la información pública asociada a los sitios web institucionales, puesto que la información se generaba en formatos cerrados que impedían su reutilización. Estas deficiencias impedían que la ciudadanía cuente con información transparente por parte de los sujetos obligados al cumplimiento de la LOTAIP.

<span id="page-3-1"></span><sup>1</sup> Registro Oficial n.° 245, segundo suplemento

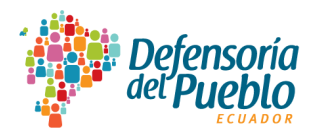

En este orden de ideas, el comité de transparencia o la persona oficial de transparencia tienen a su cargo el ejercicio de transparentar la información pública. En el cumplimiento de esta gestión ha enfrentado dificultades porque la información publicada en los portales web institucionales, al presentarse en formato PDF, no garantizaba el derecho de acceso a la información pública, impidiendo así que la ciudadanía reutilice, reprocese, redistribuya y analice la información publicada.

En ese contexto, el PNT versión 1.0 es un desafío significativo para el Ecuador, porque busca transformar el ejercicio y la exigibilidad del derecho humano de acceso a la información pública mediante el uso de datos abiertos.

#### <span id="page-4-0"></span>**2. Objetivo general**

Guiar a las personas usuarias del Portal Nacional de Transparencia versión 1.0 para que utilicen de manera eficiente esta solución tecnológica, a fin de garantizar de manera efectiva, el ejercicio y exigibilidad del derecho humano de acceso a la información pública.

#### <span id="page-4-1"></span>**2.1. Objetivos específicos**

- Proveer a la ciudadanía de un manual que les permita interactuar con el portal, un sistema centralizado que consolida datos de distintas fuentes en un único repositorio que capta, clasifica, almacena, analiza y devuelve grandes conjuntos de datos producidos en las instituciones públicas y privadas que generan y administran recursos públicos.
- Permitir que los sujetos obligados a la LOTAIP interactúen en el portal para facilitar la publicación de información actualizada, suficiente y relevante; responder a las solicitudes de acceso a la información pública con estándares de calidad; proveer de información que surja de espacios de colaboración; publicar de forma proactiva información requerida desde la ciudadanía; presentar informes anuales sobre el cumplimiento del derecho de acceso a la información pública, en formato de datos abiertos.
- Facilitar el acceso a la información pública para mejorar los niveles transparencia, rendición de cuentas y la prevención de la corrupción; promoverá la participación ciudadana e incrementará su confianza en la gestión pública nacional; e introducirá a la población a la nueva dinámica de transparentar información en formatos de datos abiertos

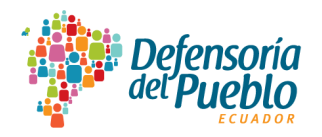

para la creación de cambios en los servicios que brinda el Estado, a fin de lograr mayor eficiencia en las instituciones y aportar a la satisfacción de las necesidades de la población (innovación pública).

- Aportar al fortalecimiento de las capacidades de las instituciones estatales a través de la calidad de los servicios que entrega a la ciudadanía para su bienestar (generación de valor público).
- Empoderar a la población, especialmente a los grupos de atención prioritaria para la obtención de información que aporte a una mejor calidad de vida.

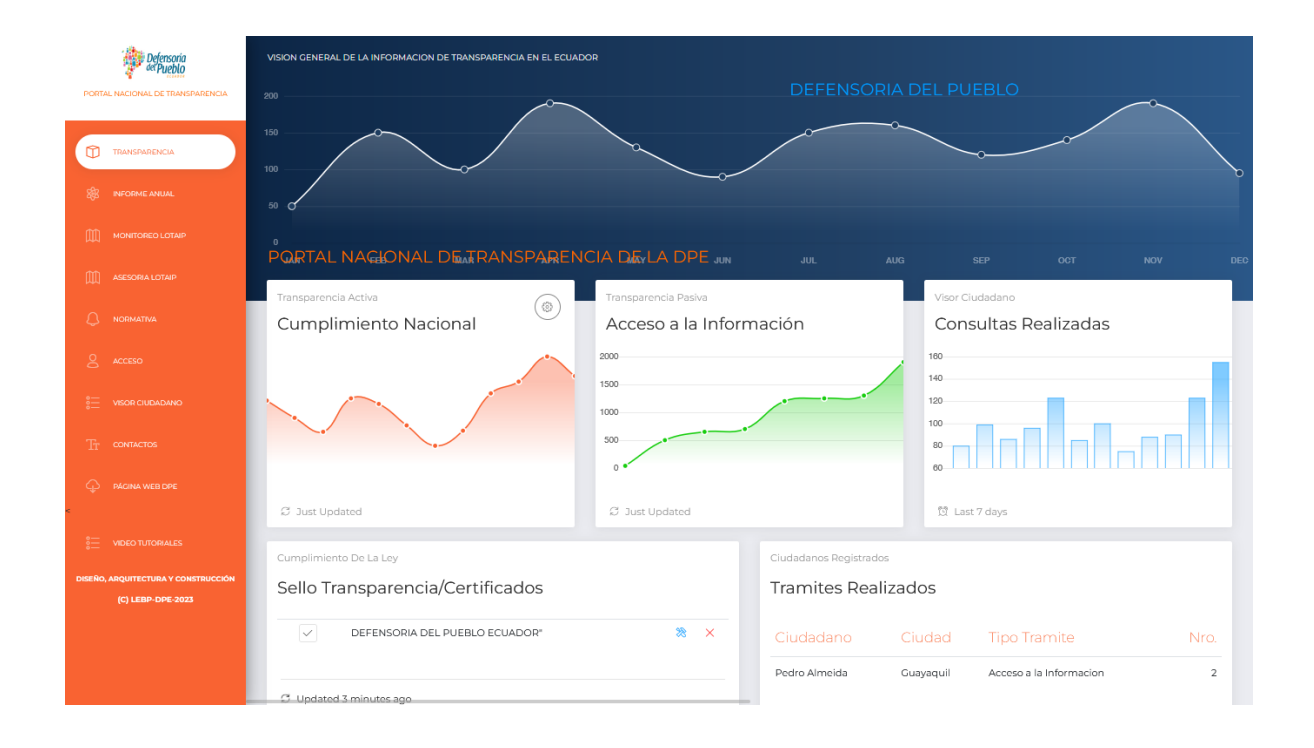

### <span id="page-5-0"></span>**3. Secciones del Portal Nacional de Transparencia (PNT) versión 1.0**

El PNT es el repositorio único nacional que integra información pública desagregada en cuatro tipos de transparencia: activa, pasiva, focalizada y colaborativa en formato de datos abiertos. Además, facilita el cumplimiento del informe anual sobre el derecho humano de acceso a la información pública. El PNT cuenta con las siguientes secciones:

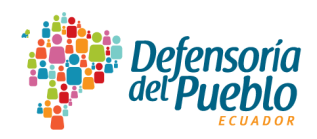

## <span id="page-6-0"></span>**3.1. Informe anual**

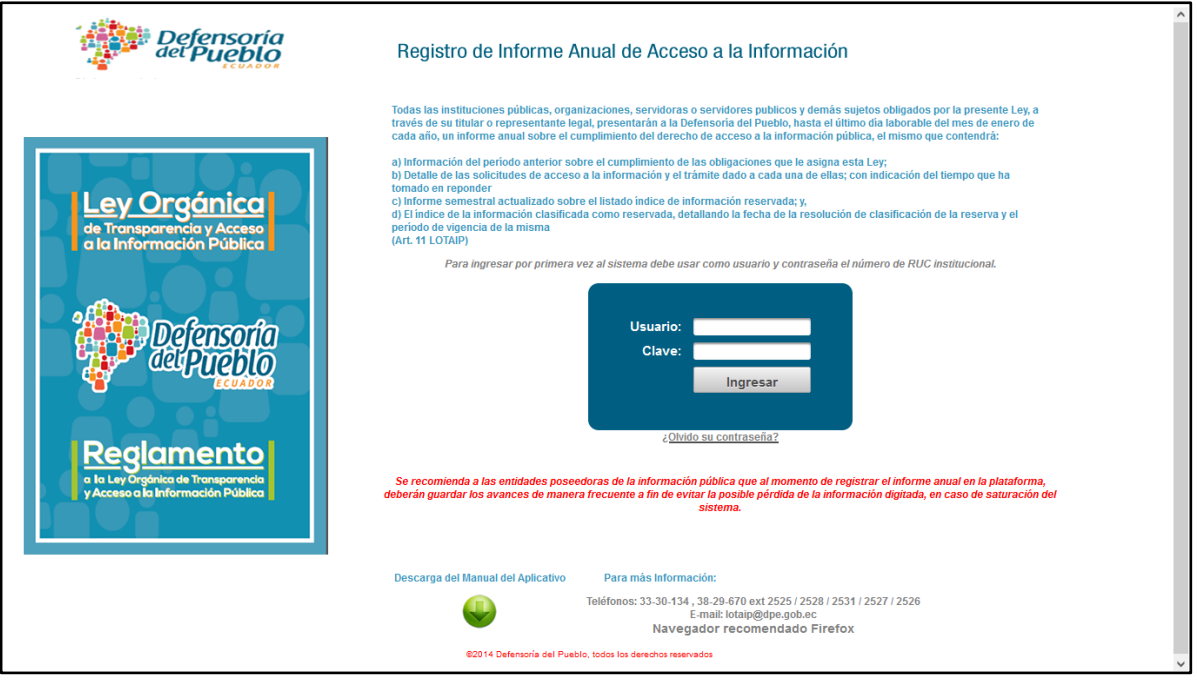

Esta sección es de uso interno del personal de la Defensoría del Pueblo de Ecuador. Ha sido incluida para el acceso a la información histórica que fue registrada por los sujetos obligados a la LOTAIP desde el 2014 hasta el 31 de enero de 2024 para el registro del informe anual sobre el derecho humano de acceso a la información pública.

Esta sección no forma parte del repositorio único nacional que lo constituye el Portal Nacional de Transparencia. Más adelante, el monitoreo y evaluación se diseñará dentro del PNT bajo los parámetros técnicos en función de la LOTAIP 2023.

#### <span id="page-6-1"></span>**3.2. Monitoreo LOTAIP**

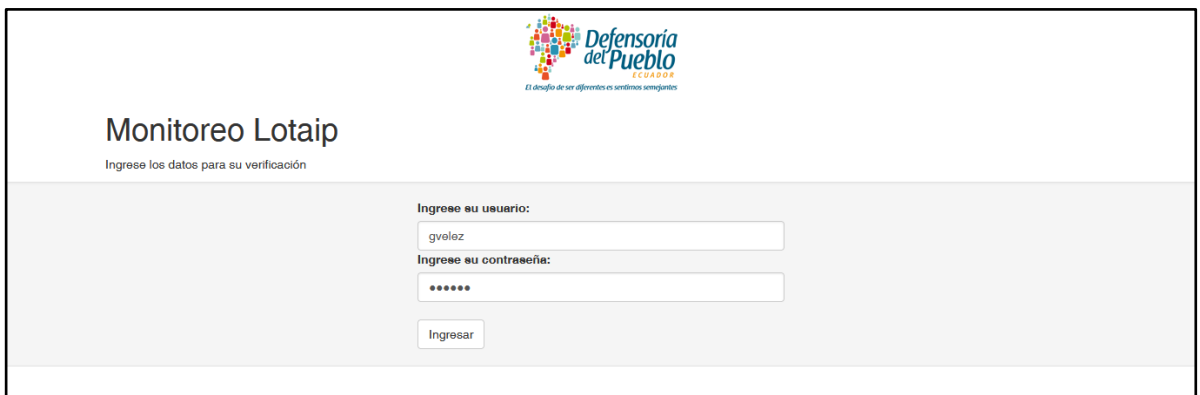

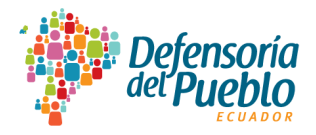

Esta sección es de uso interno del personal de la Defensoría del Pueblo de Ecuador. Esta sección direcciona al aplicativo web del proceso de monitoreo y evaluación de la transparencia activa sobre las disposiciones de la LOTAIP 2004, por lo que ya no es aplicable; sin embargo, contiene importante información histórica.

Esta sección no forma parte del repositorio único nacional que lo constituye el Portal Nacional de Transparencia. Más adelante, el monitoreo y evaluación se diseñará dentro del PNT bajo los parámetros técnicos en función de la LOTAIP 2023. El personal podrá acceder con su usuario y contraseña.

#### <span id="page-7-0"></span>**3.3. Asesoría LOTAIP**

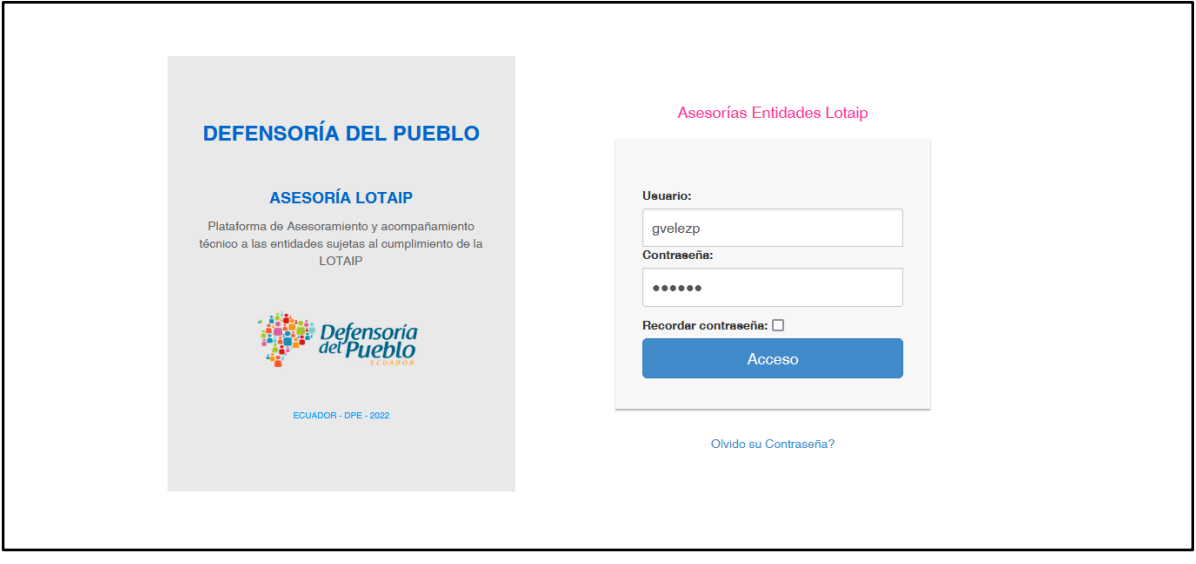

Esta sección es de uso interno del personal de la Defensoría del Pueblo de Ecuador, quienes podrán acceder al aplicativo web en el que se registran las asesorías y acompañamientos técnicos que se brinda a los sujetos obligados sobre las disposiciones de la LOTAIP, su reglamento general y los instrumentos legales, metodológicos y técnicos; así como a la ciudadanía que permanentemente realiza sus consultas; y también los equipos promotores estratégicos del derecho humano de acceso a la información pública de las delegaciones provinciales de la Defensoría del Pueblo de Ecuador.

Esta sección no forma parte del repositorio único nacional que lo constituye el Portal Nacional de Transparencia. Más adelante, las asesorías y acompañamientos técnicos se

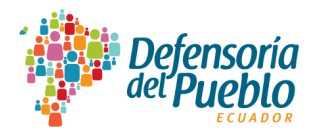

realizarán dentro del PNT bajo los parámetros técnicos en función de la LOTAIP 2023. El personal podrá acceder con su usuario y contraseña.

#### <span id="page-8-0"></span>**3.4. Normativa**

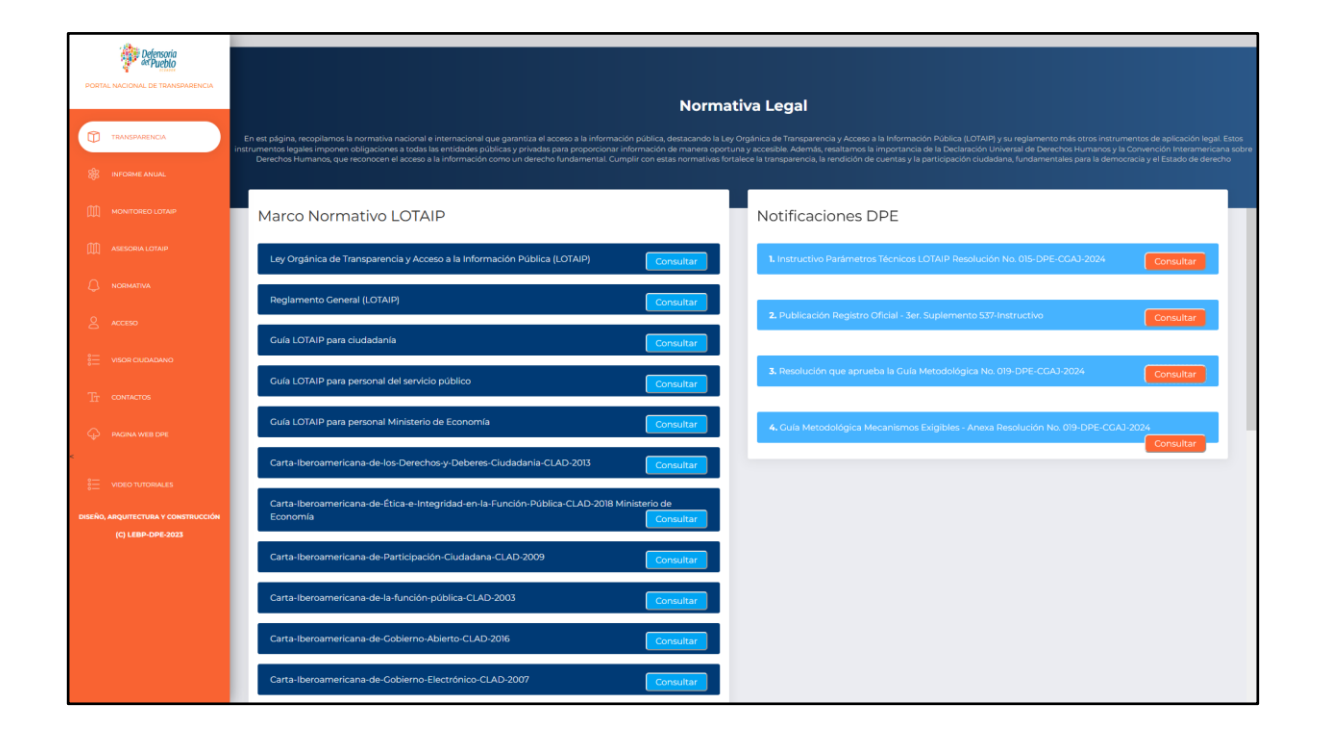

En esta sección se accede al marco normativo vigente tanto nacional como internacional sobre el derecho humano de acceso a la información pública como: LOTAIP 2023, reglamento general, guías sobre la LOTAIP 2023 para ciudadanía, personal del servicio público y Ministerio de Economía y Finanzas, cartas iberoamericanas sobre participación ciudadana, función pública, gobierno abierto, gobierno electrónico, calidad en la gestión pública, guía de datos abiertos, compendio de las cartas iberoamericanas, proceso de apertura de datos abiertos, directrices de datos abiertos para transparencia activa, documento sobre datos abiertos y transparencia 2023, política de datos abiertos, ley de transformación digital y audiovisual, ley orgánica de protección de datos personales, principios internacionales de datos abiertos, entre otras.

En el acceso denominado "Notificaciones DPE" se publican los instrumentos legales, metodológicos y técnicos que emite la Defensoría del Pueblo de Ecuador como órgano rector en materia de transparencia y acceso a la información pública, además de ser un espacio para

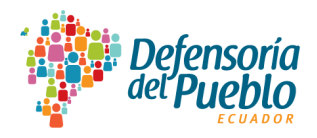

colocar avisos y notificaciones importantes para el cumplimiento de las disposiciones que rigen para el derecho humano de acceso a la información pública.

#### <span id="page-9-0"></span>**3.5. Acceso**

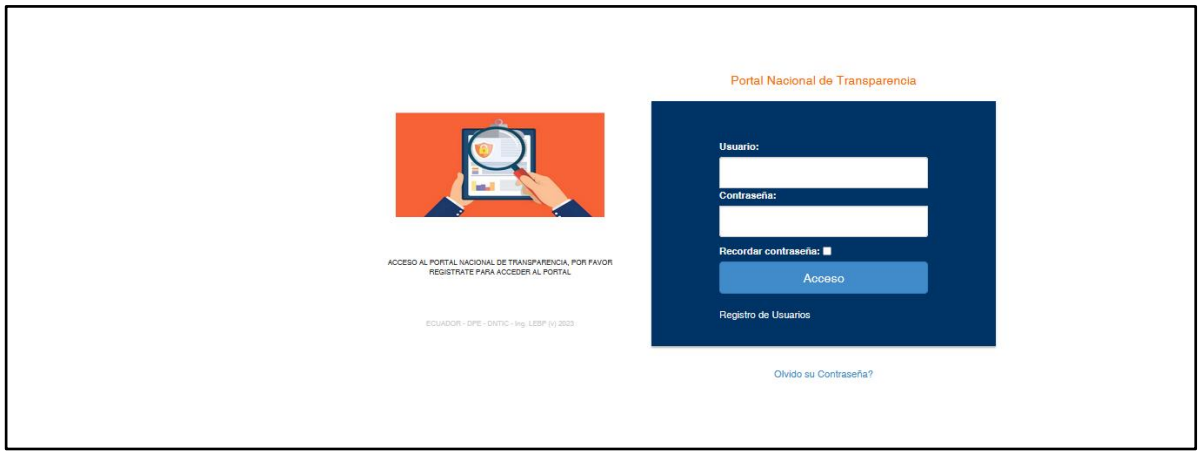

Esta sección es de uso general y ha sido creada para acceder al Portal Nacional de Transparencia a través de los roles administrador, entidad y ciudadano:

• **Administrador. -** Únicamente para acceso a cargo de la Defensoría del Pueblo de Ecuador como órgano rector en materia de transparencia y acceso a la información pública.

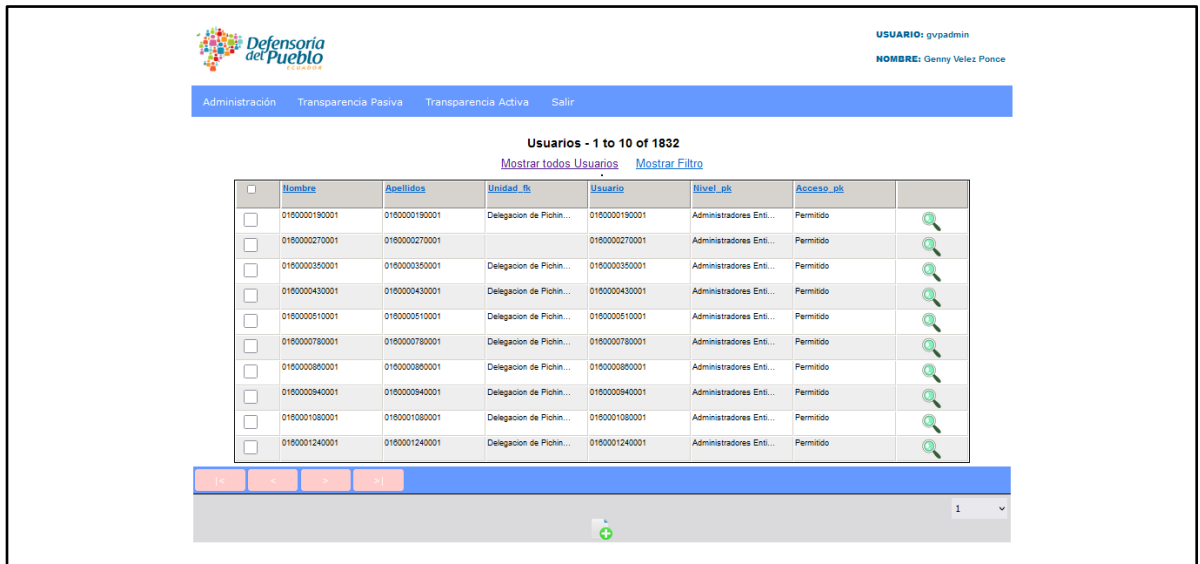

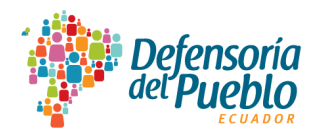

• **Entidad. -** Para el uso de los sujetos obligados a la LOTAIP, a través de los comités o de la persona oficial de transparencia para el registro y reportes de la información correspondiente a las transparencias activa, pasiva, focalizada y colaborativa.

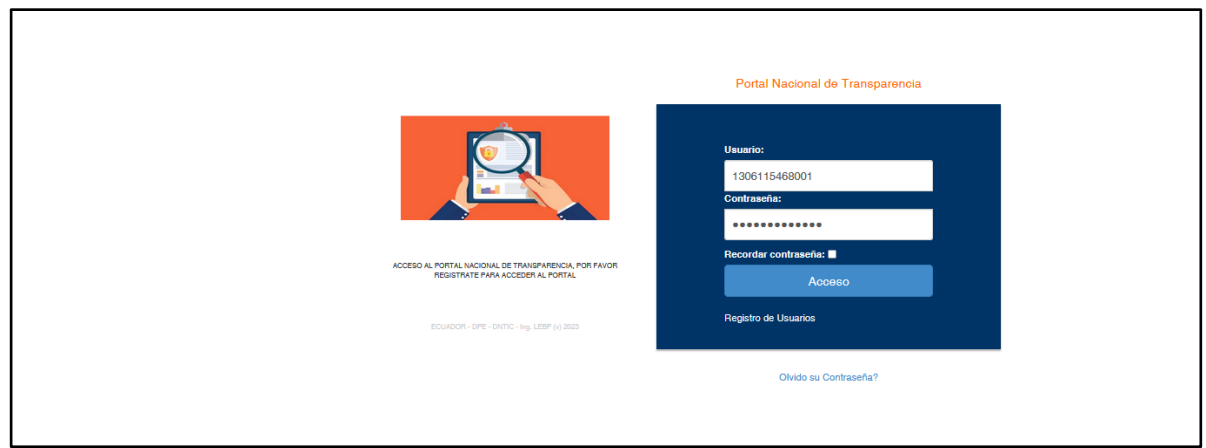

• **Ciudadano. -** Las personas interesadas en generar solicitudes de acceso a la información pública se podrán registrar para interactuar con los sujetos obligados y dar seguimiento a sus requerimientos de información. Para este rol, se encuentran habilitadas las opciones para ingresar solicitudes de acceso a la información pública (inicial), solicitud de insistencia o corrección de información y solicitud de gestión oficiosa.

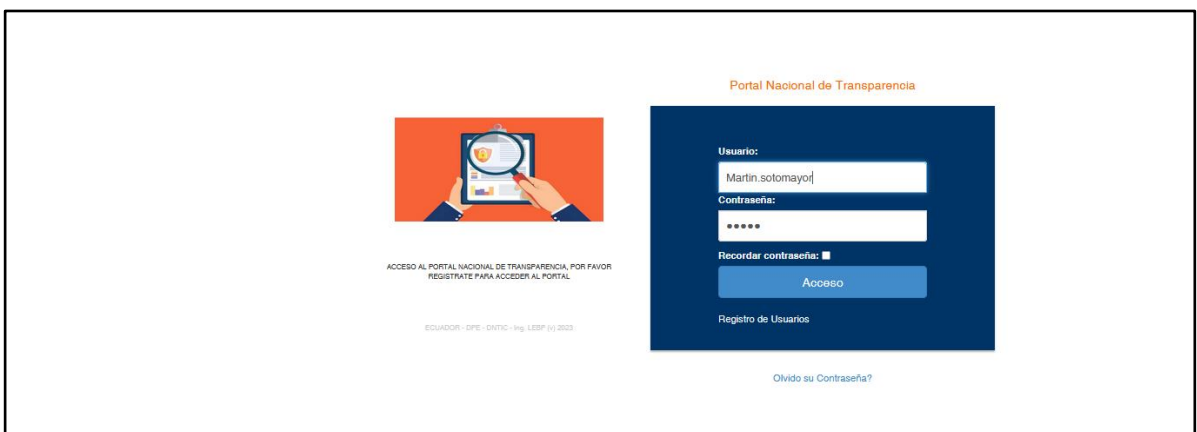

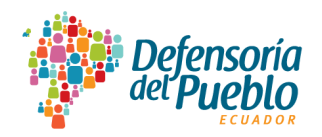

## <span id="page-11-0"></span>**3.6. Visor Ciudadano**

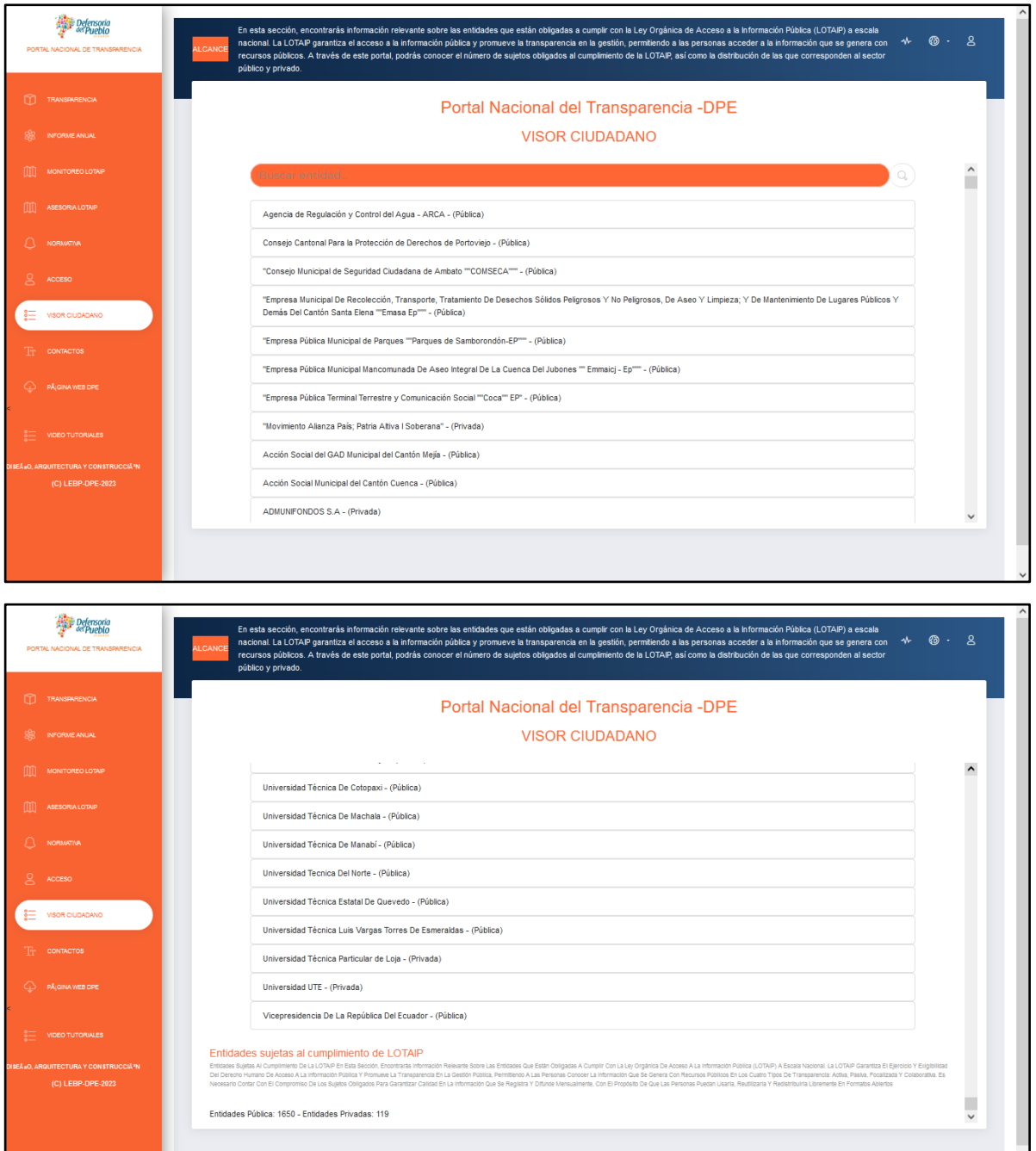

En esta sección se encuentra el catastro total de entidades públicas y privadas sujetas al cumplimiento de la LOTAIP a escala nacional. En la parte inferior izquierda del visor encontrará el catastro total desagregado por entidades públicas y privadas.

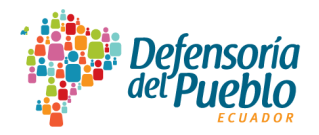

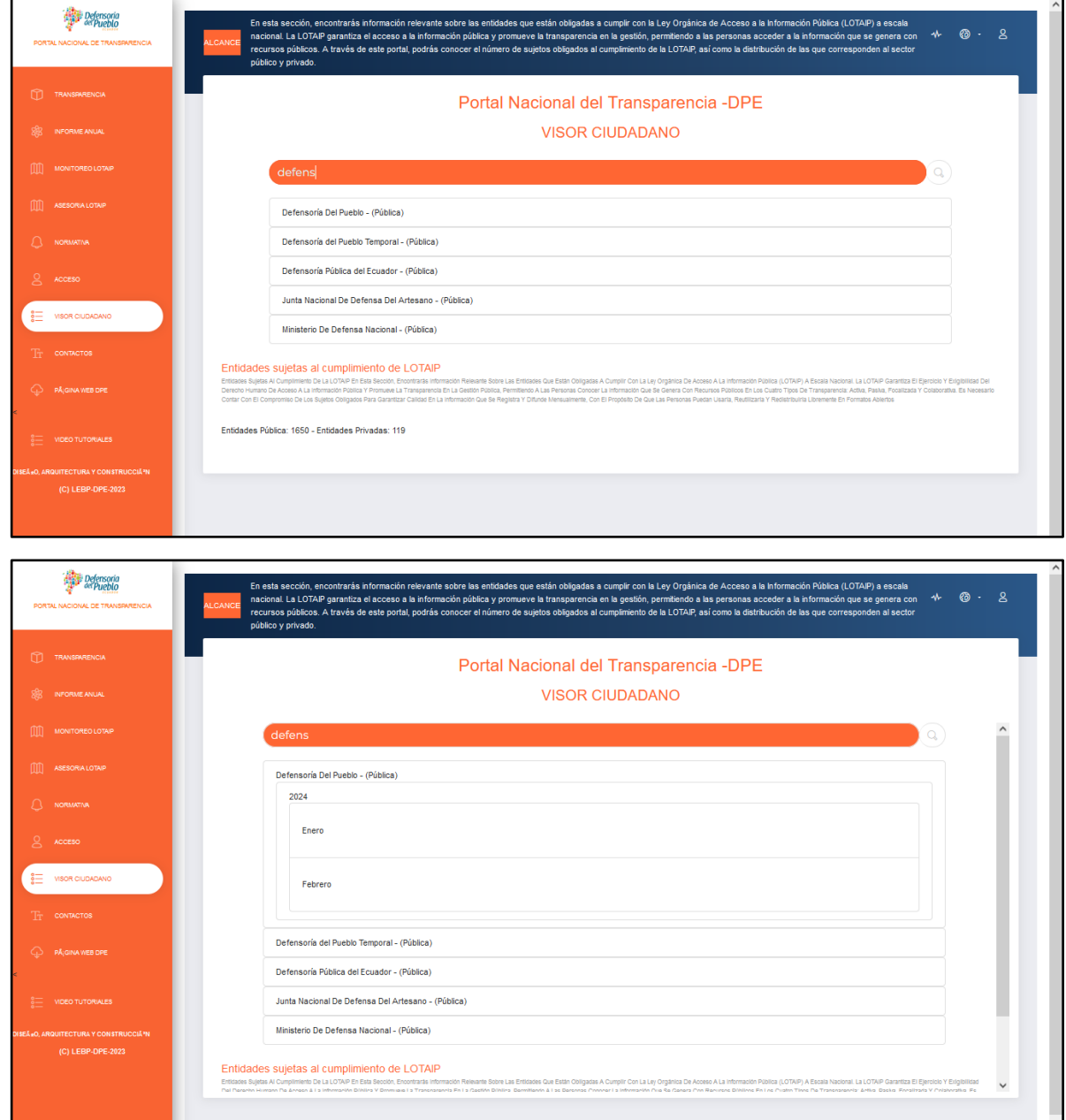

En la caja de búsqueda se podrá elegir la entidad a consultar y una vez seleccionada, se desplegarán el año y los meses en los que se ha registrado información de la transparencia activa, pasiva, focalizada y colaborativa, iniciado desde enero del 2024.

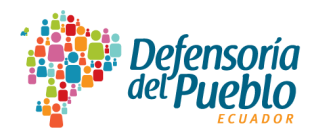

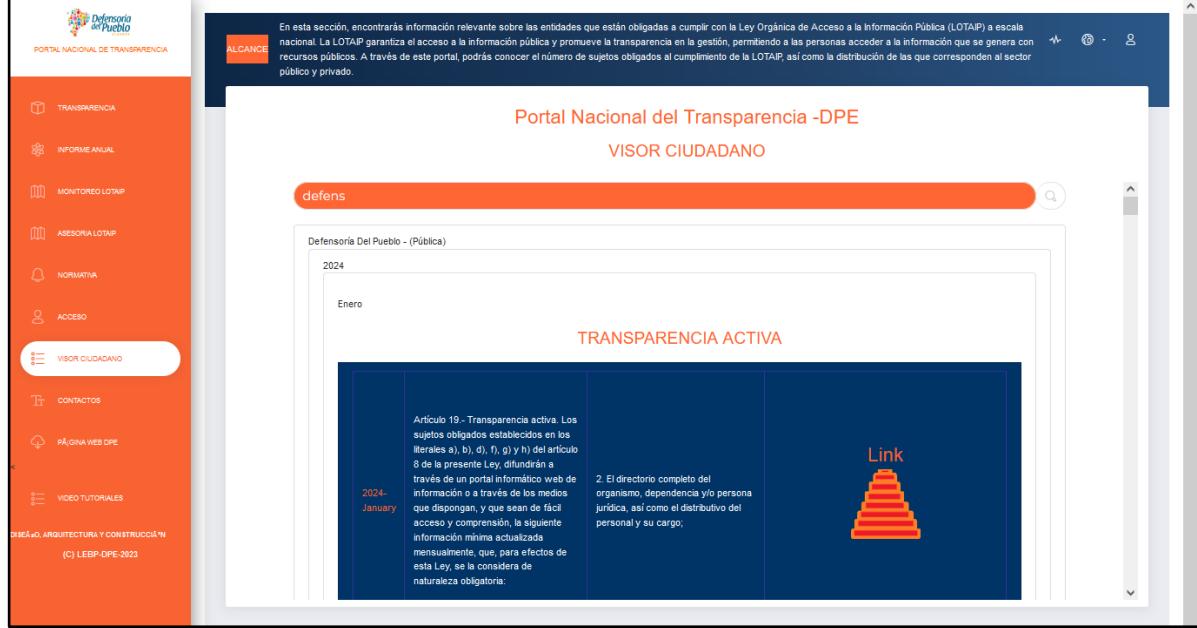

Al escoger el mes, se visualiza la "TRANSPARENCIA ACTIVA" con el desglose de los enlaces para acceder a los contenidos registrados en cada una de las disposiciones establecidas como información mínima obligatoria, tanto de la información general como específica.

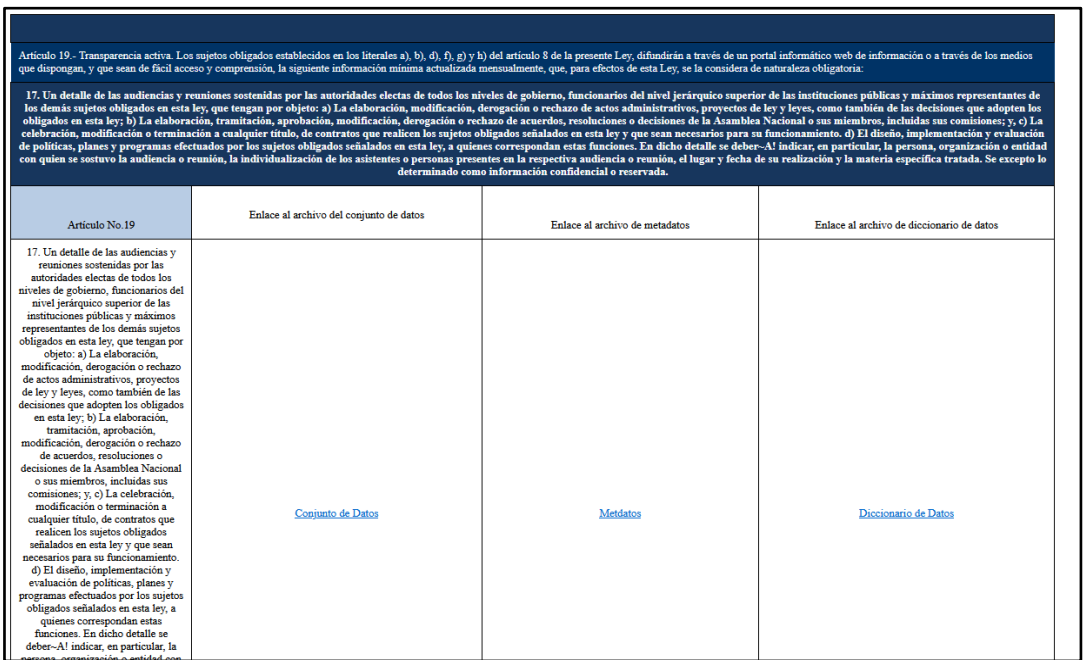

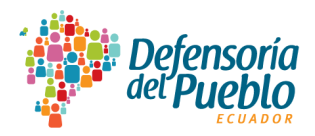

Al pulsar el enlace "Link", se desplegará la plantilla desagregada por cada disposición de la transparencia activa, desde la que se podrá acceder a cada conjunto de datos, metadatos y diccionario de datos.

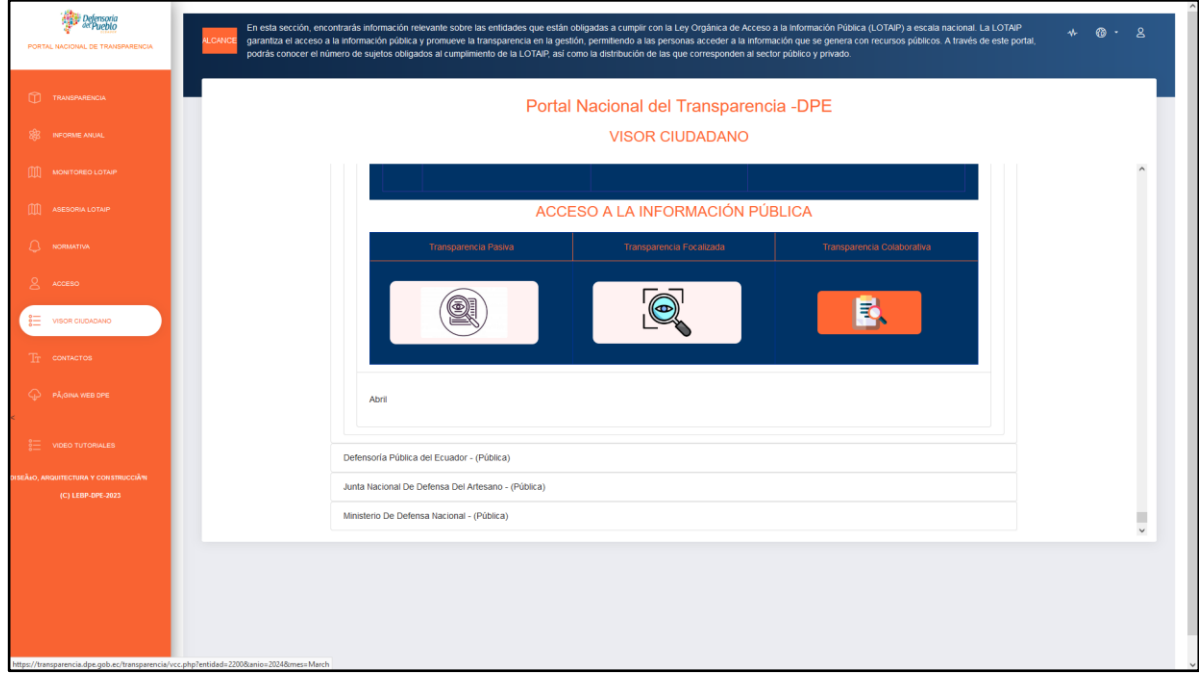

En la opción "ACCESO A LA INFORMACIÓN PÚBLICA", se encuentran la que ha sido generada en la transparencia pasiva, focalizada y colaborativa. La información que se despliega corresponde al mes seleccionado a partir del ejercicio fiscal 2024.

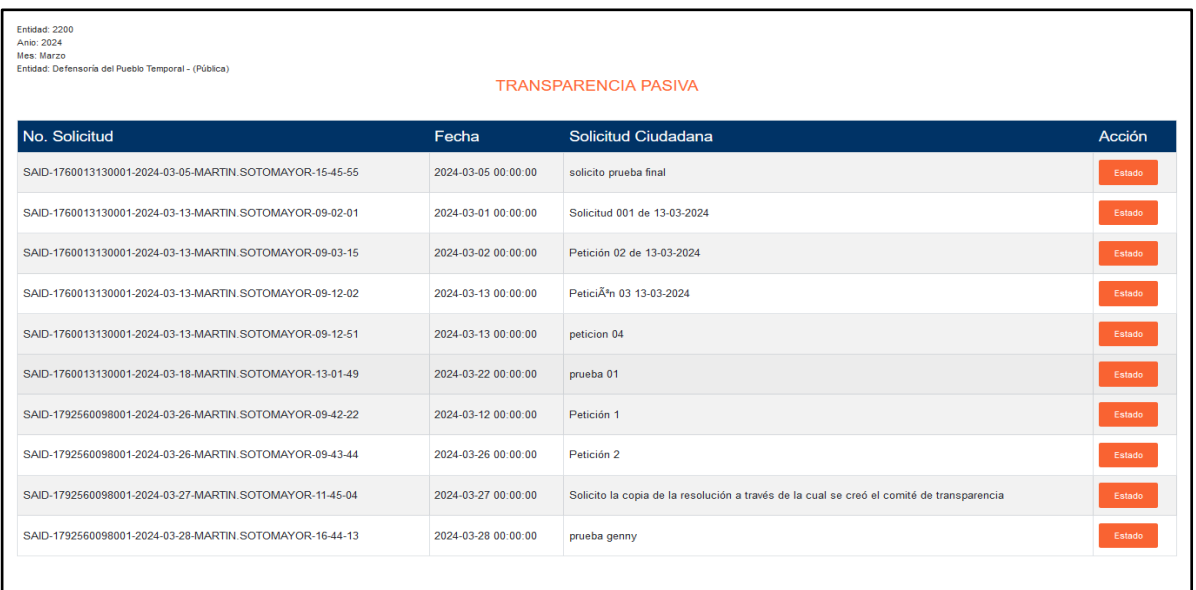

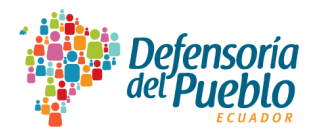

La información de la transparencia pasiva que se visualizará será el número de solicitud, la fecha, la descripción de la solicitud ciudadana y el estado en el que se encuentra la solicitud al cierre del mes consultado.

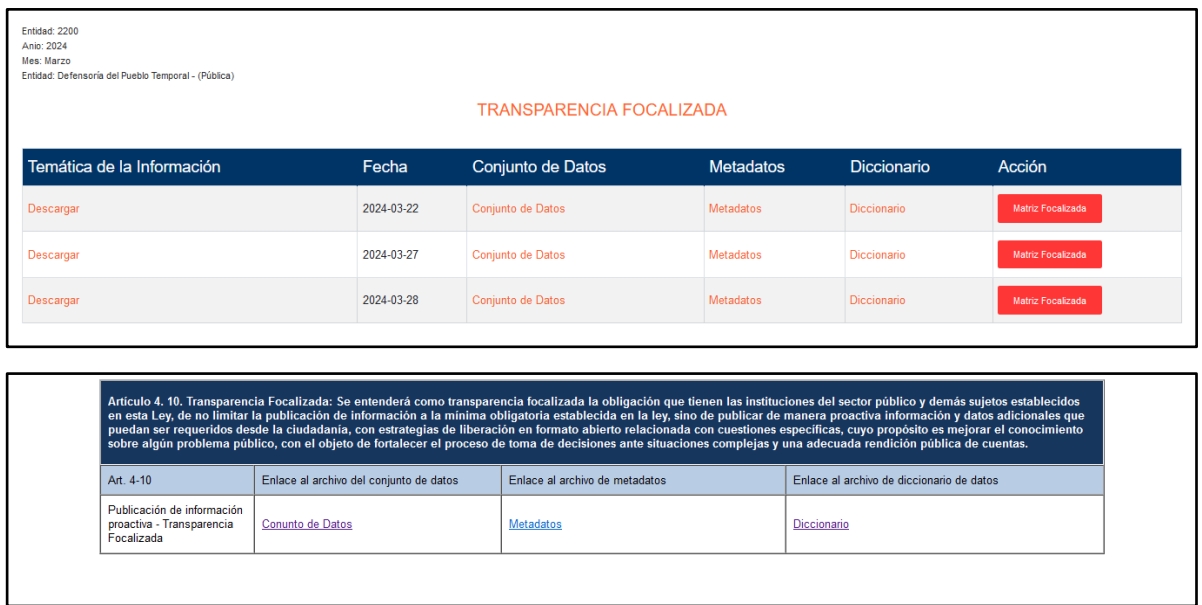

En cuanto a la transparencia focalizada, se visualizará la información registrada mensualmente en los campos de temática de la información, fecha, conjunto de datos, metadatos y diccionario de datos, así como la matriz consolidada disponible para descarga.

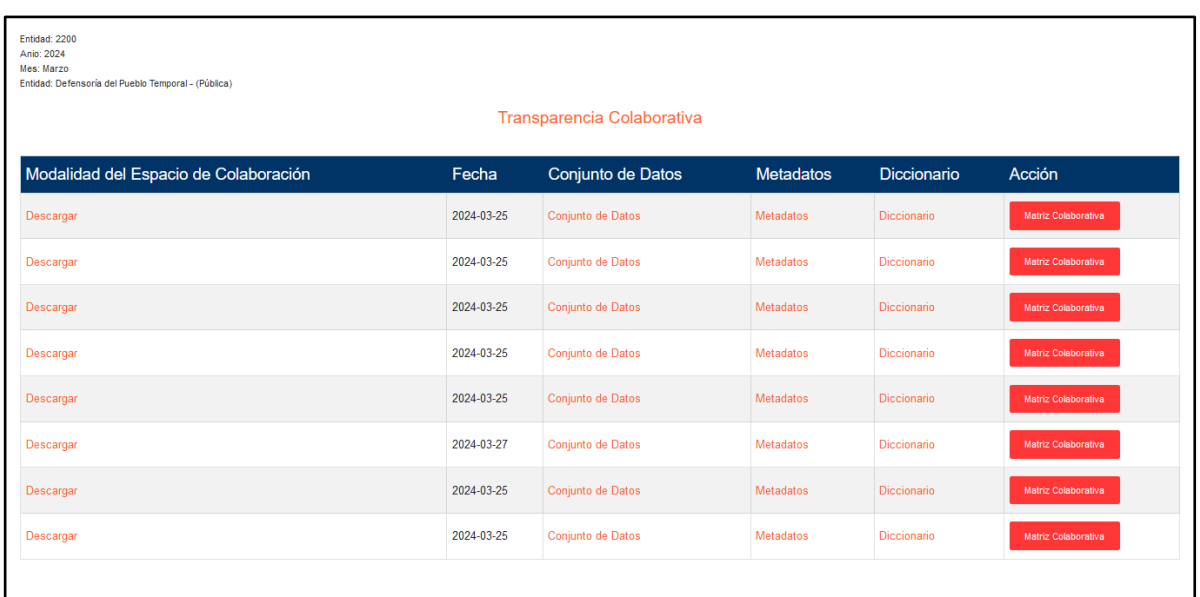

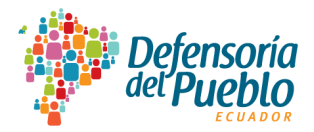

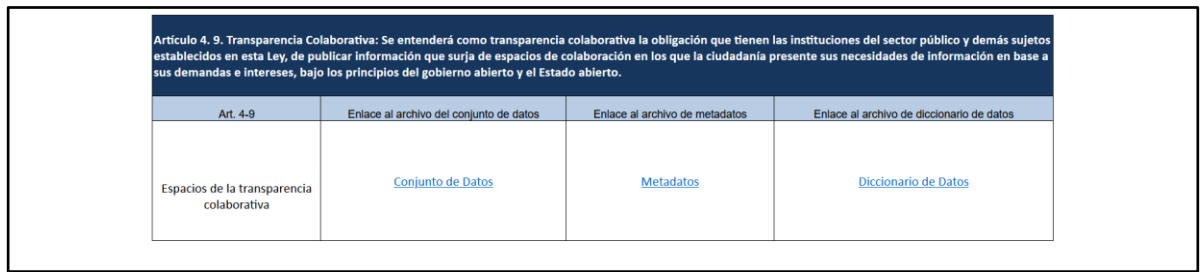

Al acceder al enlace de transparencia colaborativa, se visualizará la información registrada mensualmente en los campos de modalidad del espacio de colaboración, fecha, conjunto de datos, metadatos y diccionario de datos, así como la matriz consolidada disponible para descarga.

#### <span id="page-16-0"></span>**3.7. Contactos**

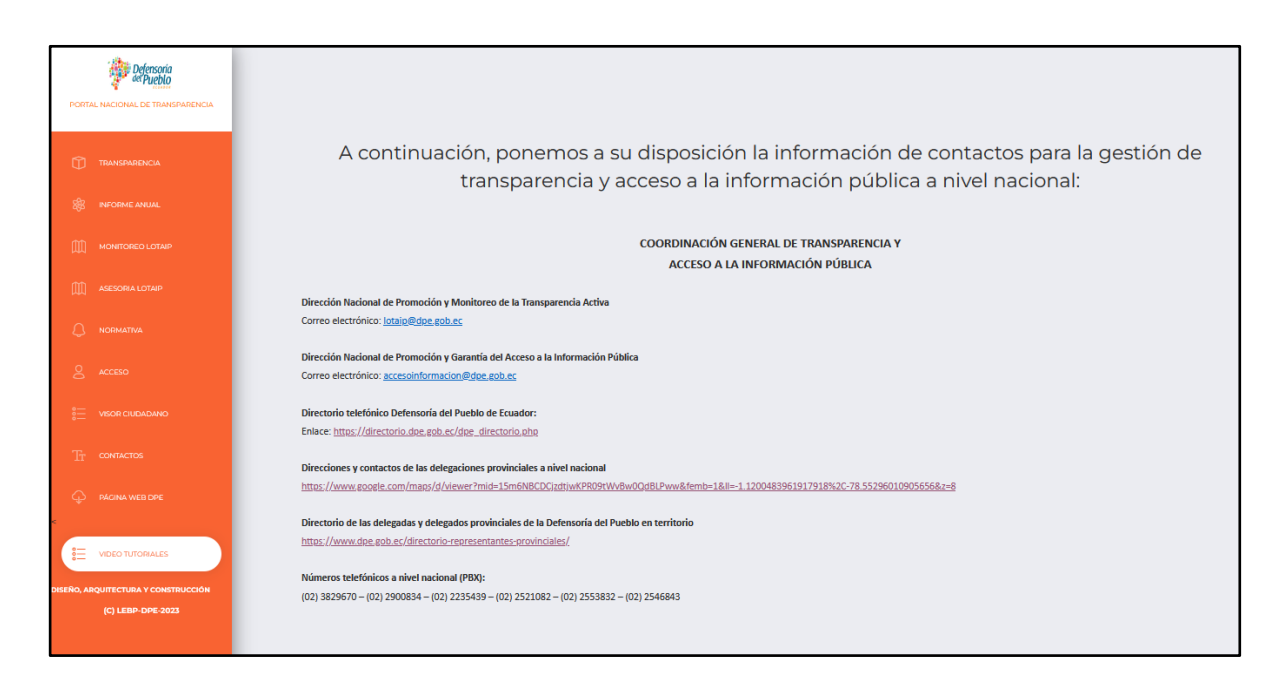

En esta sección, se pone a disposición la información de contactos para la gestión de transparencia y acceso a la información pública a escala nacional.

En "Dirección Nacional de Promoción y Monitoreo de la Transparencia Activa" se encuentra el correo institucional [lotaip@dpe.gob.ec](mailto:lotaip@dpe.gob.ec) para la interacción con los sujetos obligados a la LOTAIP en materia de transparencia activa.

En "Dirección Nacional de Promoción y Garantía del Acceso a la Información Pública" los sujetos obligados podrán interactuar a través del correo institucional

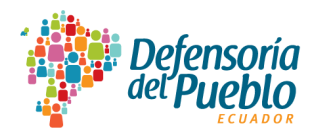

[accesoinformacion@dpe.gob.ec](mailto:accesoinformacion@dpe.gob.ec) en temas relacionados con la transparencia pasiva, focalizada y colaborativa. Esta dirección es la encargada del Portal Nacional de Transparencia, a la que contactarán si surgen inconvenientes para procesar la información en sus diferentes módulos y funcionalidades.

Además, constan los enlaces a: "Directorio telefónico de la Defensoría del Pueblo de Ecuador"; "Direcciones y contactos de las delegaciones provinciales a nivel nacional"; "Directorio de las delegadas y delegados provinciales de la Defensoría del Pueblo en territorio", y "Números telefónicos a nivel nacional".

#### <span id="page-17-0"></span>**3.8. Página web DPE**

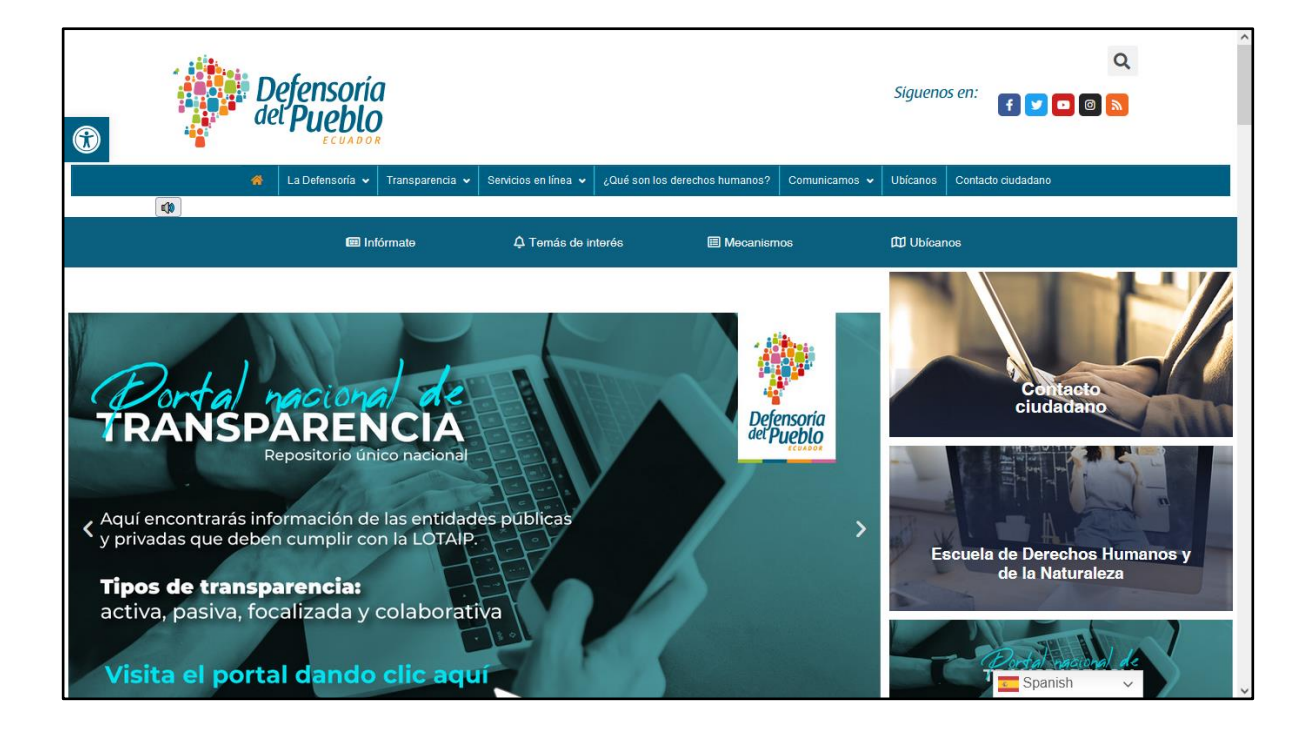

Direcciona al sitio web de la Defensoría del Pueblo de Ecuador, en su calidad de Institución Nacional de Derechos Humanos y de la Naturaleza que ejerce como órgano rector en materia de transparencia y acceso a la información pública.

#### <span id="page-17-1"></span>**3.9. Videos tutoriales**

En esta sección se encuentran los tutoriales para el cumplimiento de las obligaciones de la LOTAIP y su reglamento general, de los instrumentos legales, metodológicos y técnicos

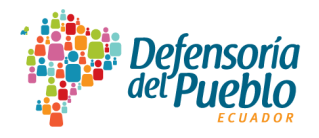

que emita la Defensoría del Pueblo de Ecuador; así como videos para el acceso y uso del Portal Nacional de Transparencia.

En esta sección se actualizarán los recursos educomunicacionales que la Defensoría del Pueblo de Ecuador produzca para acompañar a los sujetos obligados en la aplicación de la normativa que rige en materia de transparencia y acceso a la información pública.

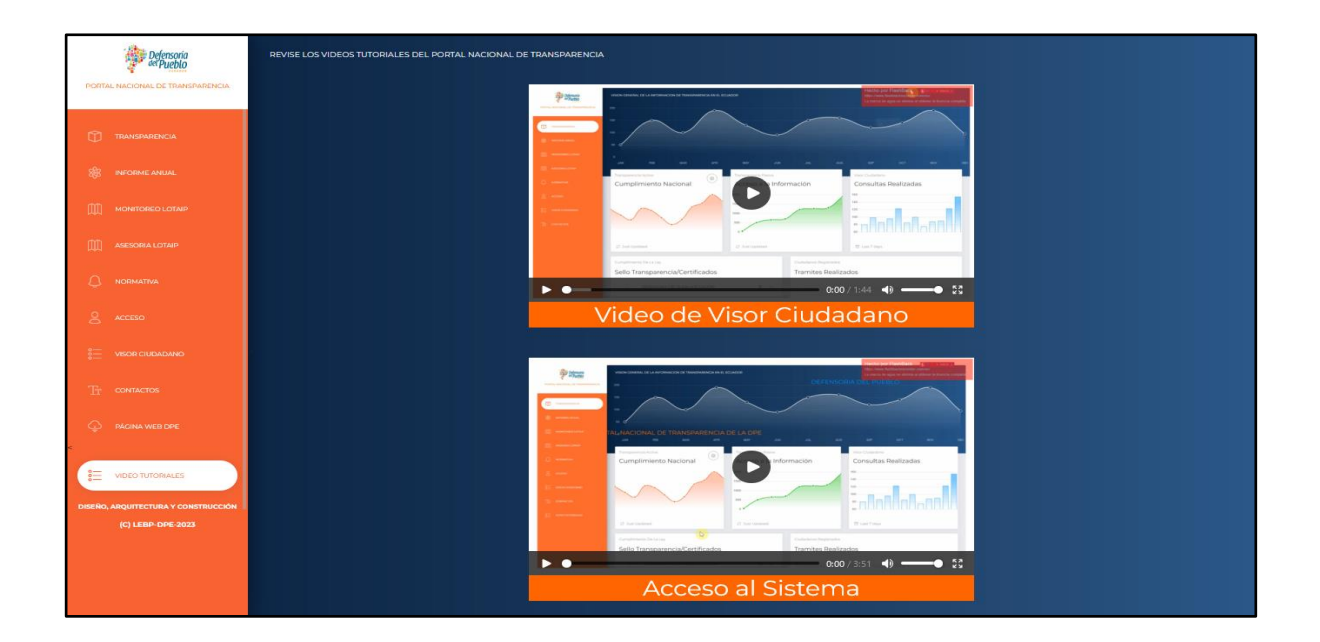

<span id="page-18-0"></span>**4. Acceso al Portal Nacional de Transparencia desde el rol ciudadano**

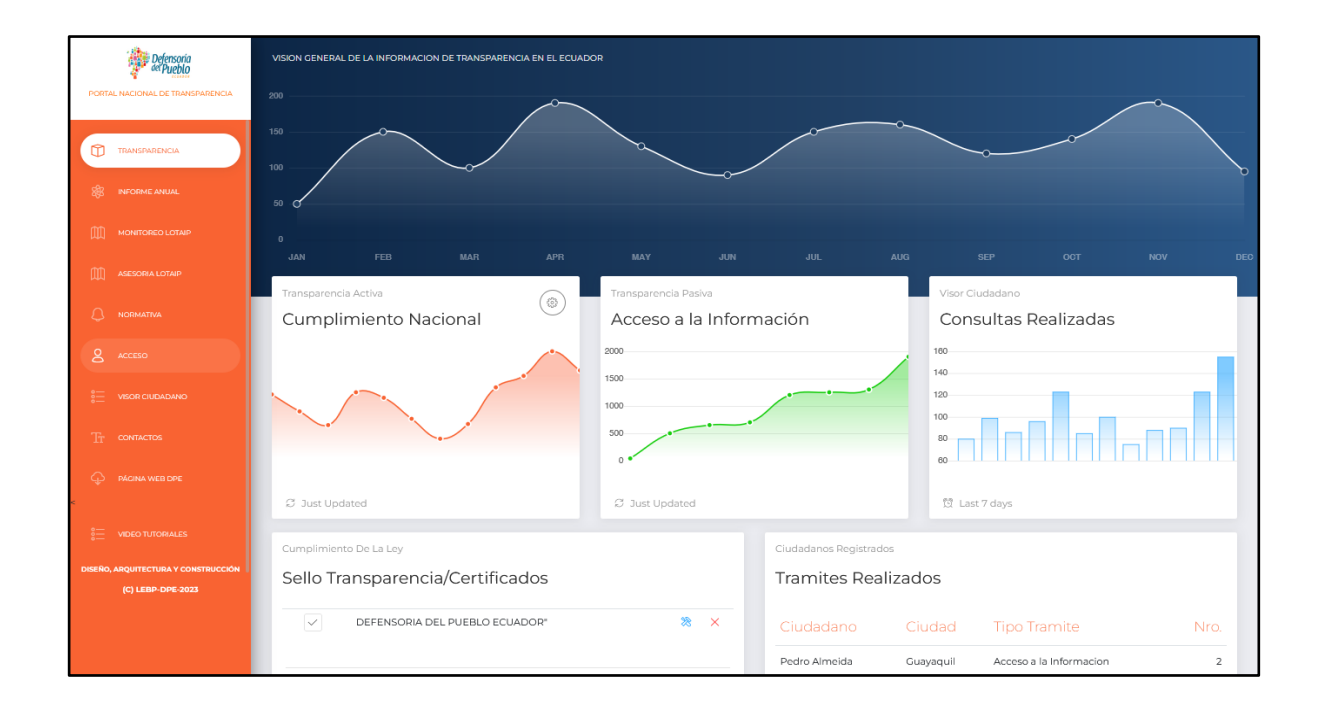

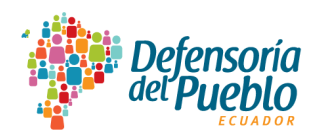

### <span id="page-19-0"></span>**4.1. Registro de usuarios**

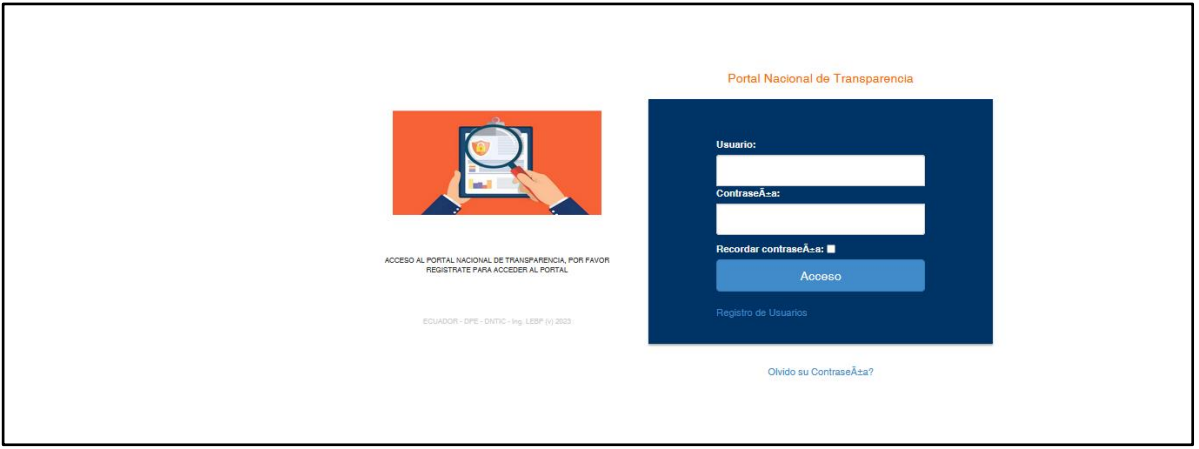

Esta opción será utilizada por las personas interesadas en solicitar información pública a los sujetos obligados que conforman el catastro para el cumplimiento del derecho humano de acceso a la información pública, a través de la LOTAIP. Para acceder, toda persona deberá registrar un usuario, contraseña y un correo electrónico para interactuar dentro del portal.

A continuación, se describe cada uno de los pasos para realizar un adecuado registro como persona solicitante de información pública:

**Paso 1.-** Ingresar a "Registro de Usuarios" en el que se completará la siguiente información:

- ✓ **Nombres:** Registrar los nombres de la persona solicitante de información pública (si la persona tiene solo un nombre registrará ese nombre).
- ✓ **Apellido:** Registrar los apellidos de la persona solicitante de información pública (si la persona tiene solo un apellido registrará ese apellido).
- ✓ **Usuario:** Establecer una identidad de inicio de sesión utilizando letras sin espacios o tildes. Por ejemplo: Martin.sotomayor.
- ✓ **Password:** Establecer una contraseña utilizando únicamente números. Por ejemplo: 12345 / 87654321.
- ✓ **Re-type Password:** Confirmar la contraseña establecida
- ✓ **Mail:** Registrar el correo electrónico de la persona solicitante de información pública.

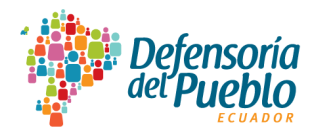

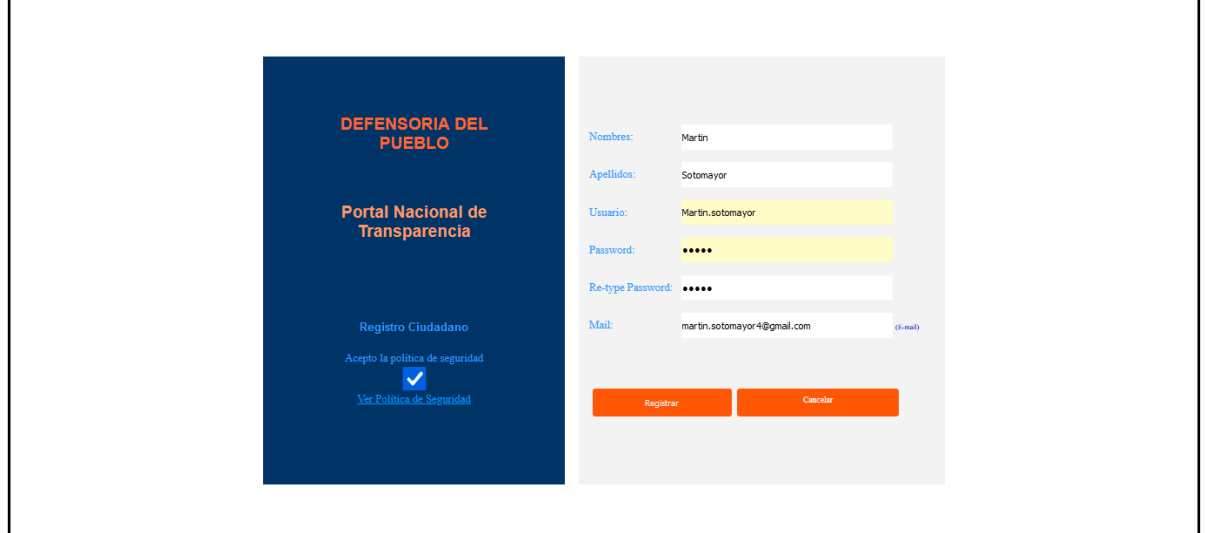

**Paso 2.-** Para conocer la Disposición Transitoria Novena de la LOTAIP y aceptar la política de seguridad para el tratamiento de datos personales, las personas que se registren en el portal deberán leer y aceptar la política de seguridad. Para ello, se seguirán el siguiente procedimiento:

- $\checkmark$  Aceptar la política de seguridad pulsando el recuadro en blanco en el que se pondrá un visto. Previamente deberá revisar la política de seguridad establecida en "Ver Política de Seguridad" en donde se desplegará la Disposición Transitoria Novena de la LOTAIP a la que puede acceder para conocer esta disposición sobre los datos personales, previo al acceso al Portal Nacional de Transparencia, a fin de prevenir el mal uso de la información.
- $\checkmark$  Acceder al Acuerdo No. 012-2019 emitido por el Ministerio de Telecomunicaciones y de la Sociedad de la Información (MINTEL), que expide la guía para el tratamiento de datos personales en la administración pública central que fue elaborado en conjunto con la Dirección Nacional de Registro de Datos Públicos (DINARDAP) y que la Defensoría del Pueblo como órgano rector en materia de transparencia y acceso a la información pública ha acogido para que las personas que se registran en el portal conozcan sobre el tratamiento de datos personales, en la que se proporcionan lineamientos para informar a las personas que acceden a través de los canales electrónicos sobre el tratamiento que se da a sus datos personales y gestionen de manera adecuada estos datos.

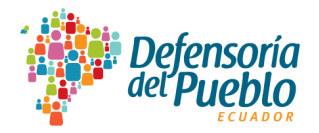

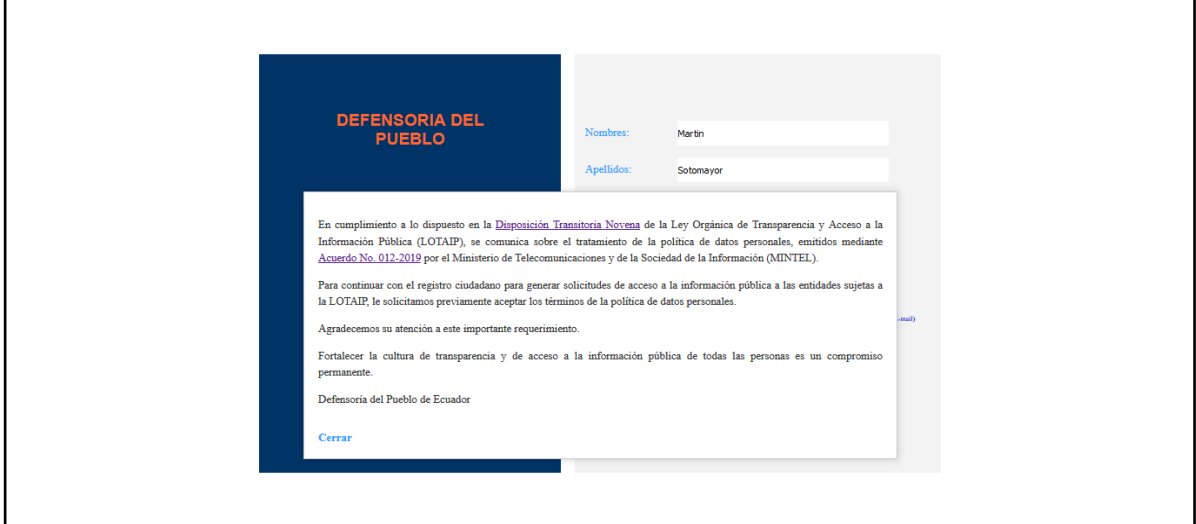

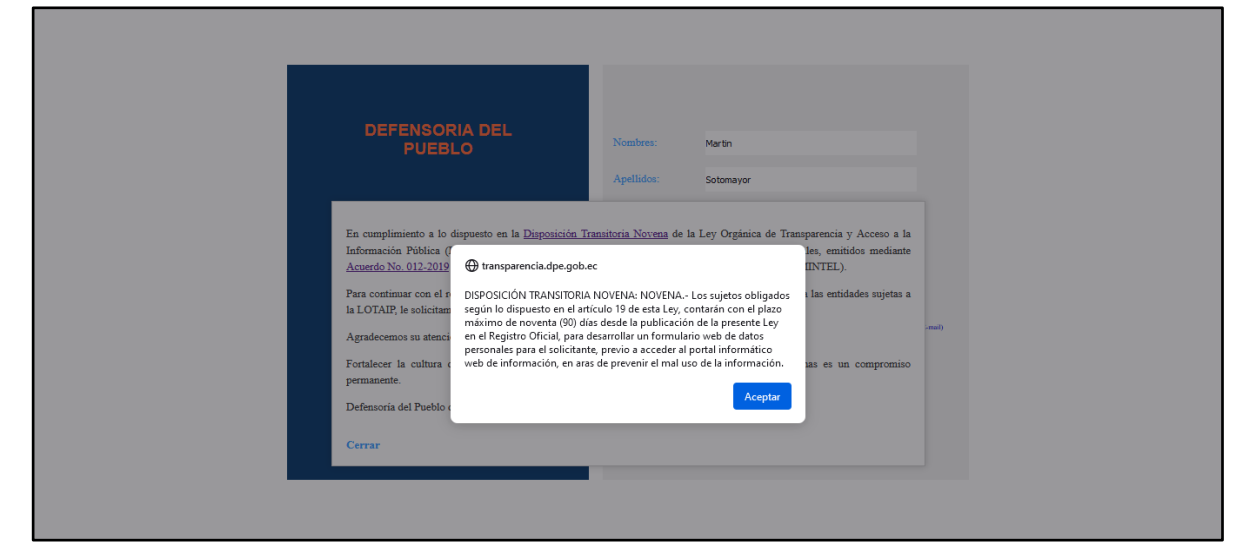

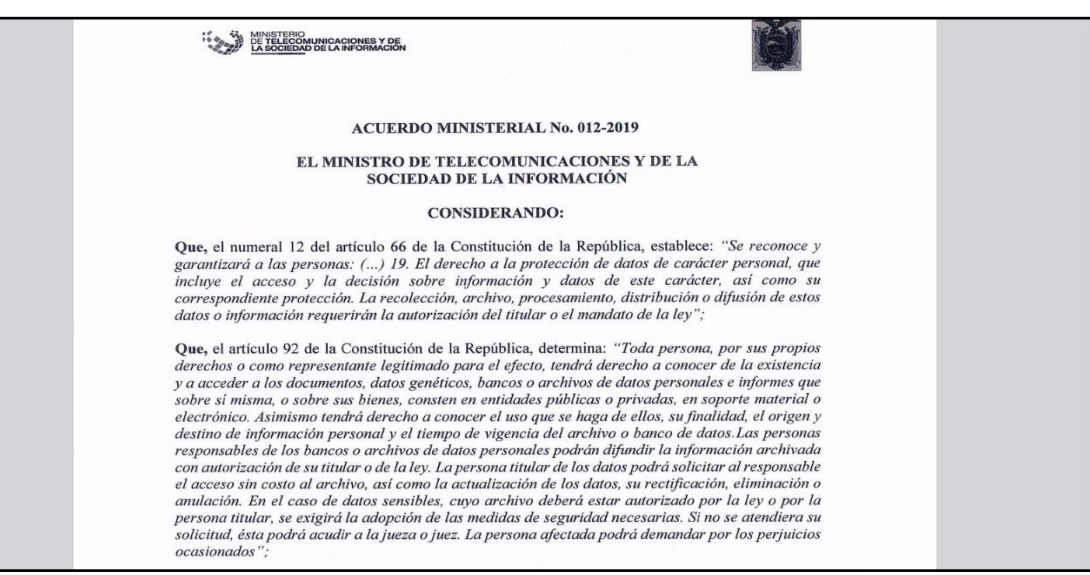

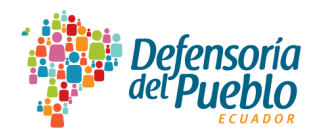

Paso 3.- Luego de cumplidos los pasos 1 y 2, la persona que se registrará en el portal dará clic en "Registrar". Una vez creada la cuenta llegarán dos notificaciones al correo electrónico registrado en el paso 1.

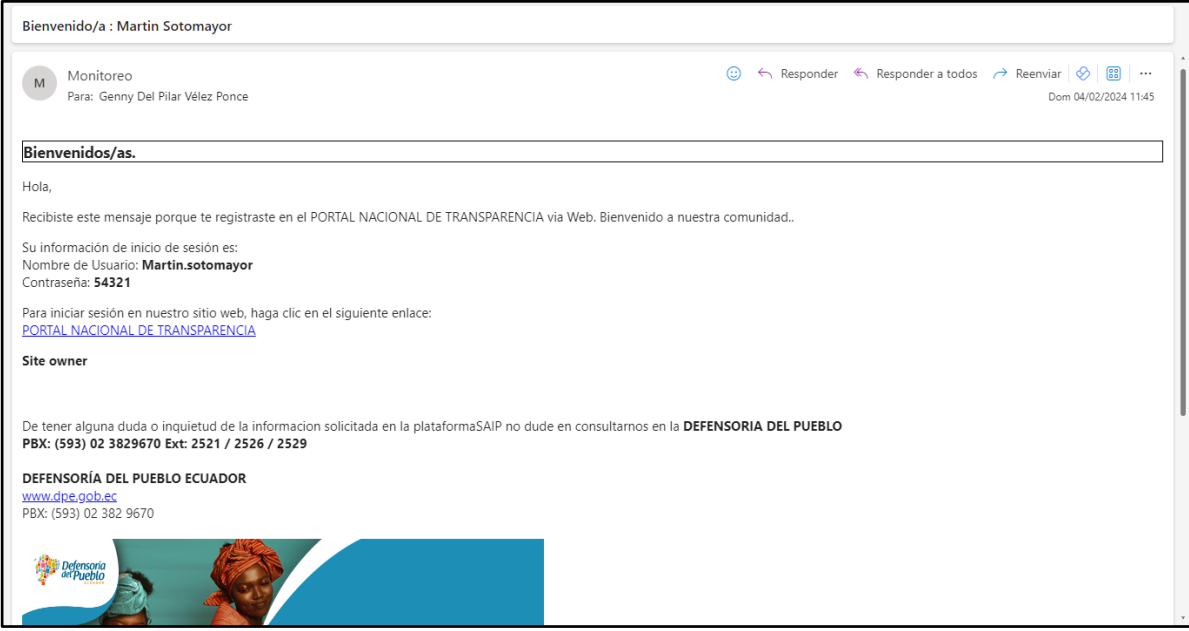

El primer correo electrónico será el que dará la bienvenida a la herramienta tecnológica y recuerda el nombre de usuario y contraseña para el inicio de sesión.

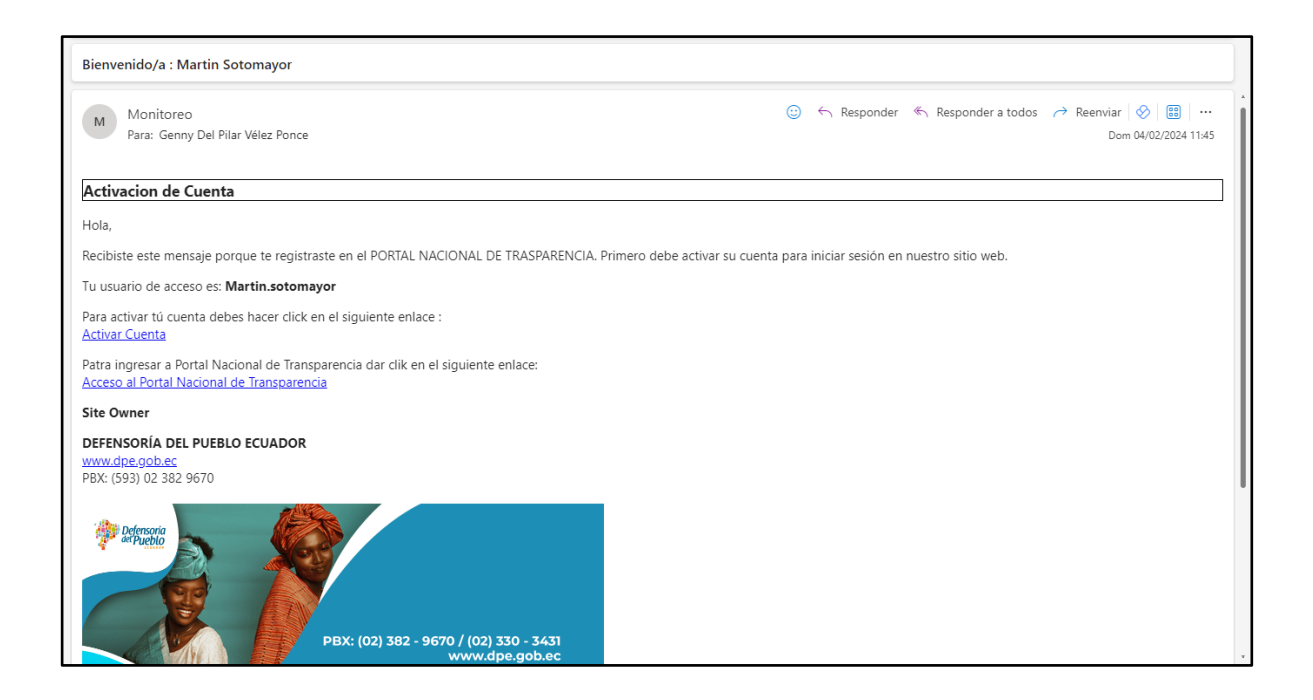

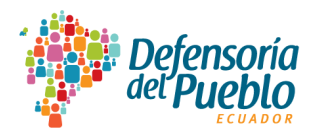

El segundo correo electrónico se relaciona con la activación de la cuenta, para lo cual, únicamente con abrir el correo la cuenta se activa automáticamente. Así también, en este correo se encuentra disponible para descarga la guía de tratamiento de datos personales para que la persona registrada en el portal pueda acceder y leerla con detenimiento en cualquier momento.

Al cumplir con este procedimiento las personas que se registran en el portal ya podrán ingresar con su usuario y contraseña.

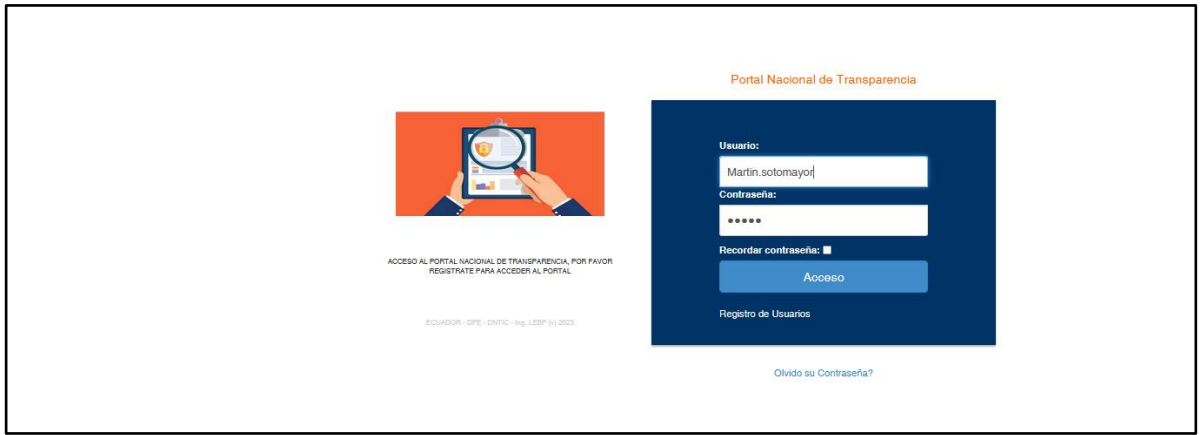

## **4.2 Solicitudes de acceso a la información pública**

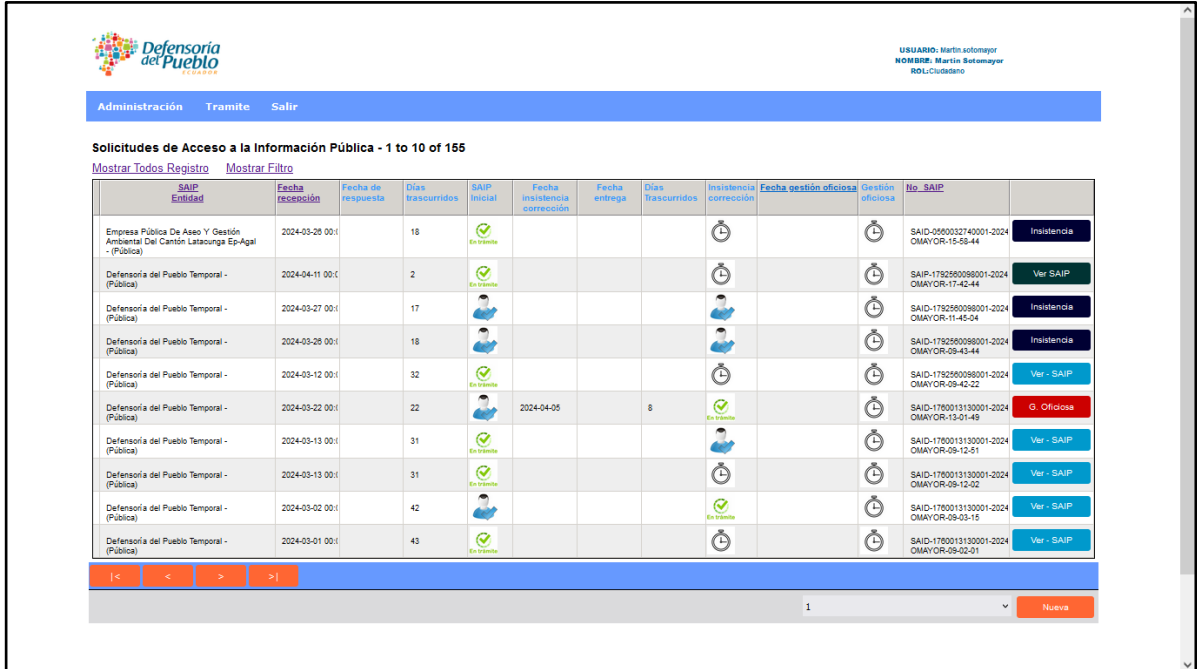

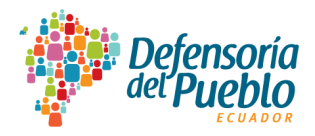

A continuación, se realiza la descripción del formulario web para la solicitud de acceso a la información pública en sus tres instancias: solicitud inicial, solicitud de insistencia o corrección de información y solicitud de gestión oficiosa:

**Paso 1.-** Seleccionar al sujeto obligado al que se va a dirigir la solicitud de acceso a la información pública, para lo cual debe dar clic en la opción "Nueva" que se encuentra en la parte inferior derecha.

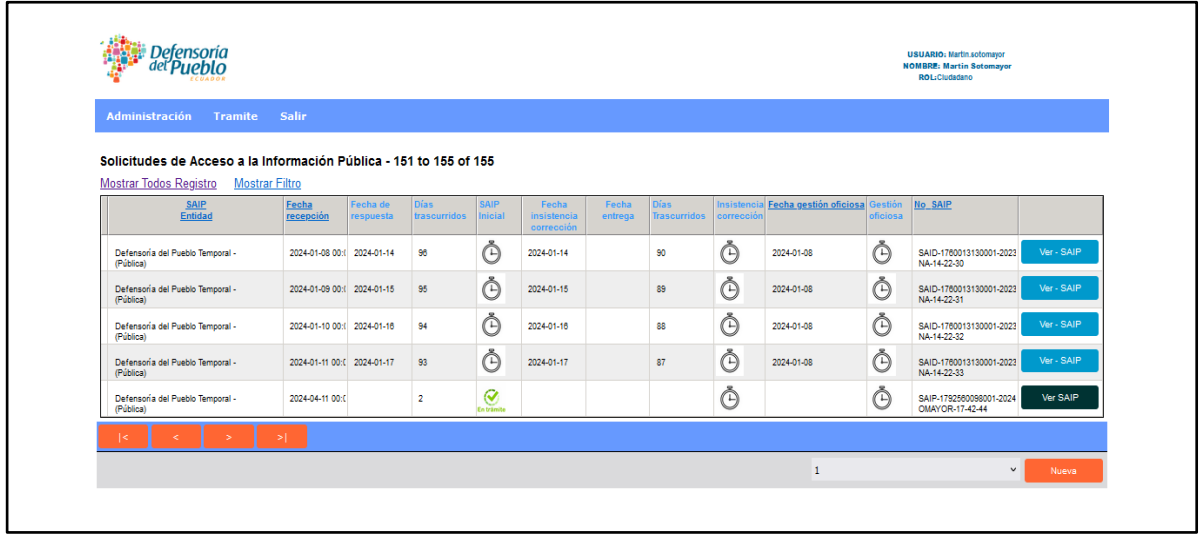

**Paso 2.-** Ingresar el nombre de la entidad en la caja de búsqueda, se desplegará la lista con las entidades del catastro. Una vez elegida la entidad dar clic en "Seleccionar".

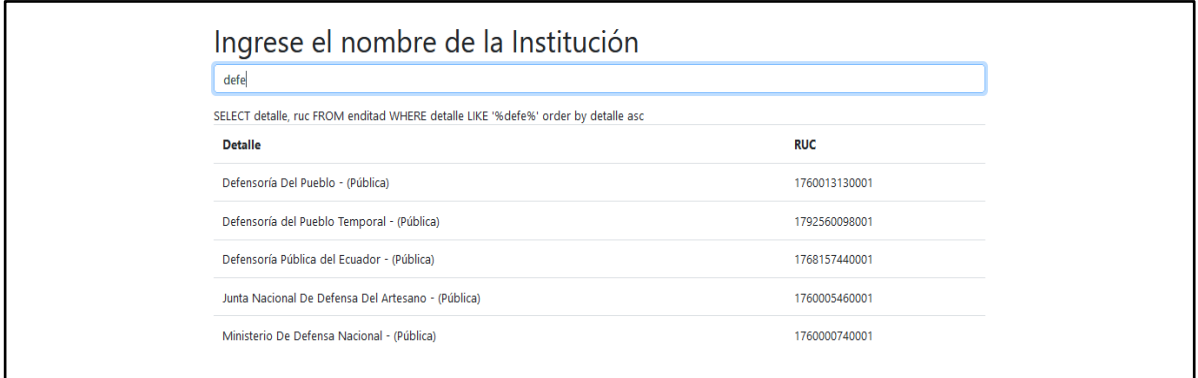

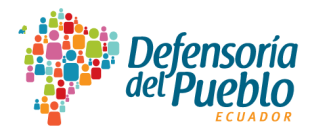

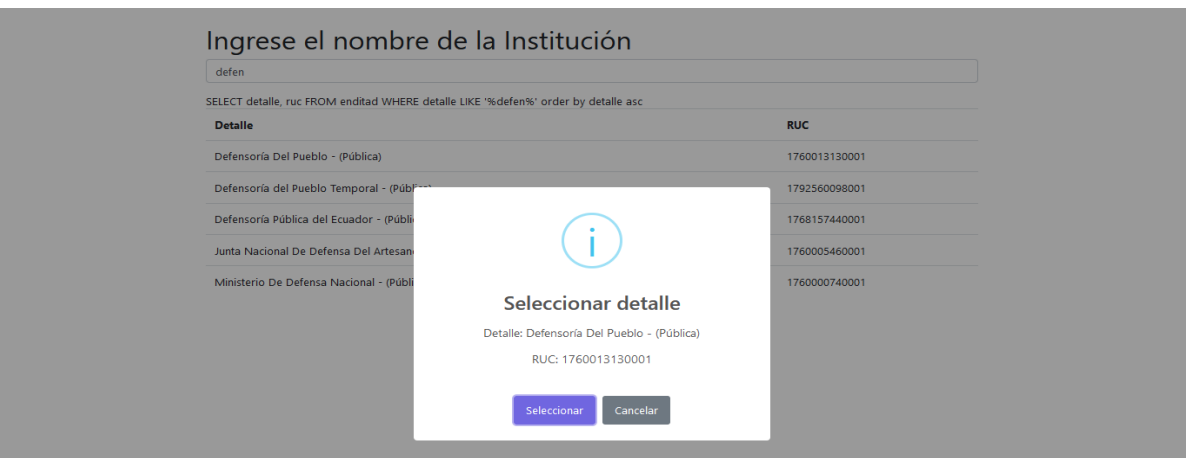

Al pulsar "Seleccionar" inmediatamente aparecerá la pantalla "Ingresar la Solicitud de Acceso a la Información Pública (SAIP)", en donde se ingresarán los siguientes datos de la persona solicitantes y la petición de información:

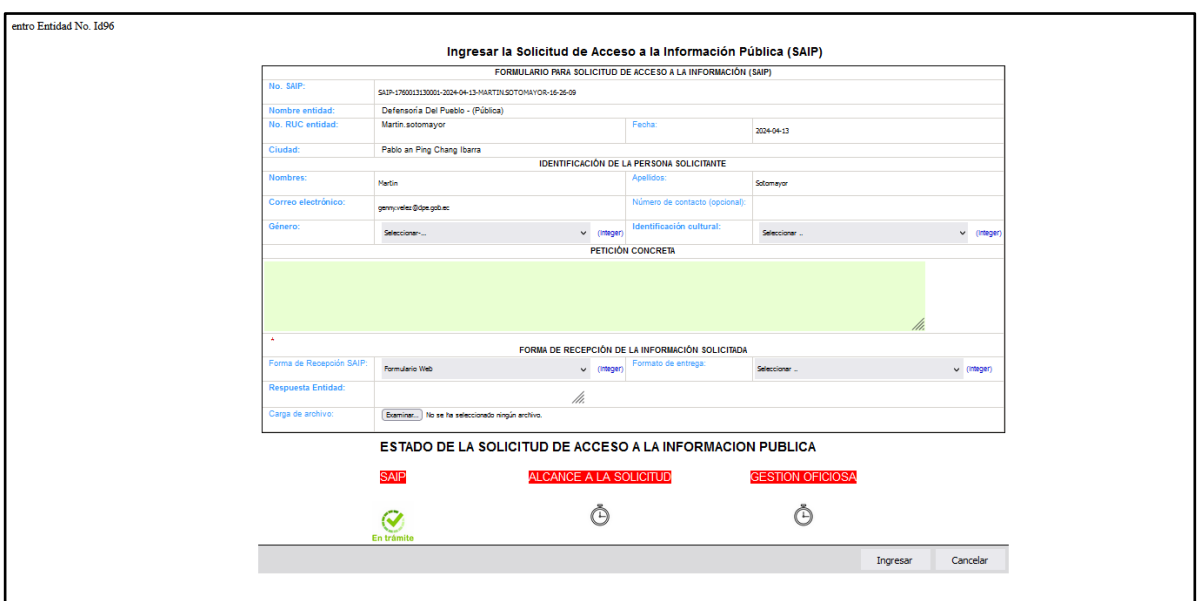

## **"FORMULARIO PARA SOLICITUD DE ACCESO A LA INFORMACIÓN (SAIP)"**

Los campos de la parte inicial del formulario web son generados automáticamente por el Portal Nacional de Transparencia y a continuación se los describe:

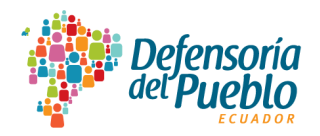

- ✓ **No. SAIP:** Se asigna automáticamente el número de la solicitud de acceso a la información pública.
- ✓ **Nombre entidad:** Aparecerá el nombre de la entidad que fue previamente seleccionada.
- ✓ **No. RUC entidad:** Corresponde al número de la razón social de la entidad seleccionada.
- ✓ **Fecha:** Se mostrará la fecha en la que se genera la solicitud.
- ✓ **Ciudad:** Se colocará la ciudad desde donde se genera la solicitud.

### **"IDENTIFICACIÓN DE LA PERSONA SOLICITANTE"**

- ✓ **Nombres:** Se visualiza automáticamente el/los nombre(s) de la persona registrada en el portal.
- ✓ **Apellidos:** Se visualiza automáticamente el/los apellido(s) de la persona registrada en el portal.
- ✓ **Correo electrónico:** Se visualizará automáticamente el correo electrónico de la persona registrada en el portal.
- ✓ **Número de contacto (opcional):** Se deberá escribir un número de contacto que es un requisito opcional para la persona solicitante si así lo decide; sin embargo, es importante que se considere registrar un número de contacto para mantener comunicación permanente con la entidad seleccionada, en el caso de que sea necesario.
- ✓ **Género:** Se deberá seleccionar entre las diferentes opciones que se despliegan detalladas a continuación:
	- Femenino
	- Masculino
	- GLBTIQ+
	- Otro
- ✓ **Identificación cultural:** Se deberá seleccionar entre las diferentes opciones que se despliegan como las siguientes:
	- Mestiza
	- Pueblo montuvio
	- Pueblo o nacionalidades indígenas
	- Pueblo afrodescendiente
	- Blanca

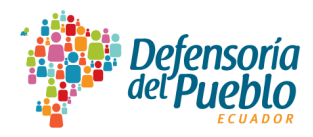

## **"PETICIÓN CONCRETA"**

 $\checkmark$  Es el campo para que la persona solicitante de información pública describa lo que requiere y que debe ser precisa y clara, para que la entidad seleccionada entregue la información sin inconveniente.

## **"FORMA DE RECEPCIÓN DE LA INFORMACIÓN SOLICITADA"**

- ✓ **Forma de Recepción SAIP:** Para las personas registradas en el portal será formulario web
- ✓ **Formato de entrega:** Se deberá seleccionar entre las diferentes opciones que se despliegan:
	- Formato físico: copia en papel
	- Formato físico: CD
	- Correo electrónico: Excel
	- Correo electrónico: CSV
	- Correo electrónico: Word
	- Correo electrónico: PDF
- ✓ **Respuesta Entidad:** Es el campo en el que se recibirá la respuesta de la entidad a la que se le ha solicitado la información pública y que estará de conformidad a lo que ha requerido la persona solicitante.
- ✓ **Carga de archivo:** Campo para adjuntar algún documento relacionado con la solicitud que queda a disposición de la persona requirente.

**Paso 4.-** Dar clic en "Ingresar" para generar la solicitud correspondiente. En el caso de que no desee procesar su requerimiento o haya escogido de manera errónea a la entidad, podrá dar clic en el campo "Cancelar" para regresar a la página inicial de las solicitudes de acceso a la información pública donde se visualiza el menú principal, en la que se reflejará todas las solicitudes ingresadas.

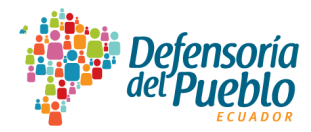

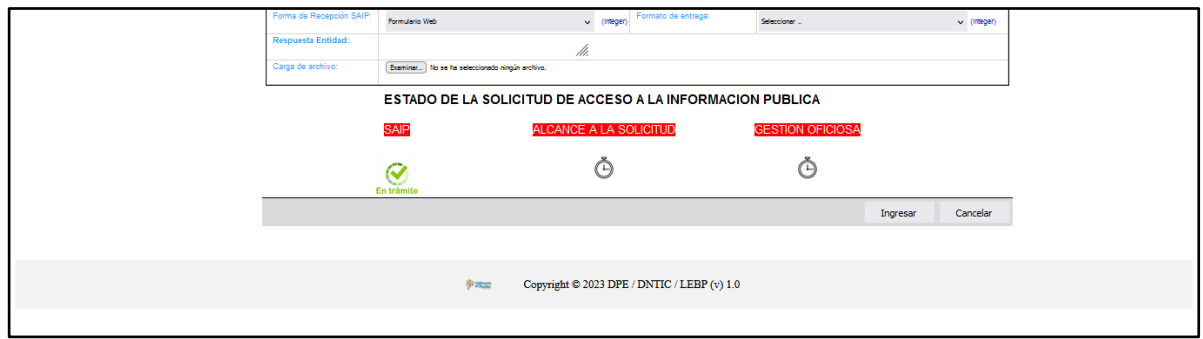

**4.3 Descripción de opciones menú principal** "**rol ciudadano"**

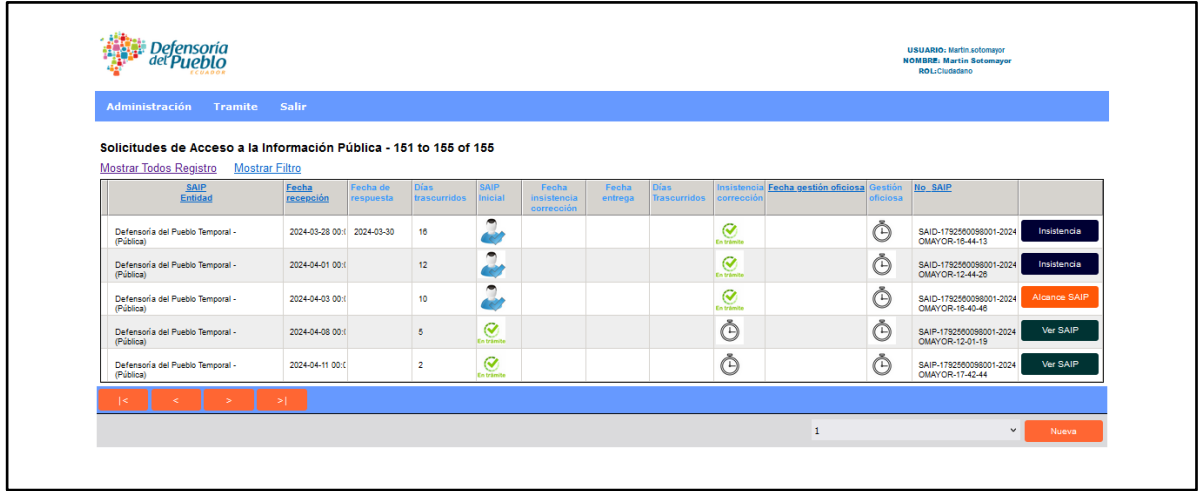

- **Administración:** Contiene un acceso del "Perfil" para que la persona registrada pueda realizar cambios en su contraseña, de así requerirlo.
- **Trámite:** Se despliegan todas las solicitudes de acceso a la información que la persona ha realizado a las instituciones sujetas al cumplimiento de la LOTAIP.
- **Salir:** Al acceder a este menú, la persona solicitante de información pública abandonará el Portal Nacional de Transparencia.
- ✓ **Mostrar todos registros:** Se muestran todos los registros de solicitudes ingresadas a las entidades de interés de las personas solicitantes. Al dar clic también podrá visualizar registros de hasta 10 solicitudes.
- ✓ **Nuevo filtro:** Amplía la visualización de registros de forma más expandida en cada uno de los campos del formulario web de solicitudes de acceso a la información pública.

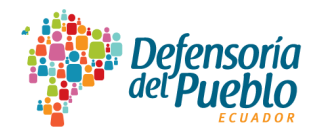

#### **4.4 Campos pantalla principal rol ciudadano**

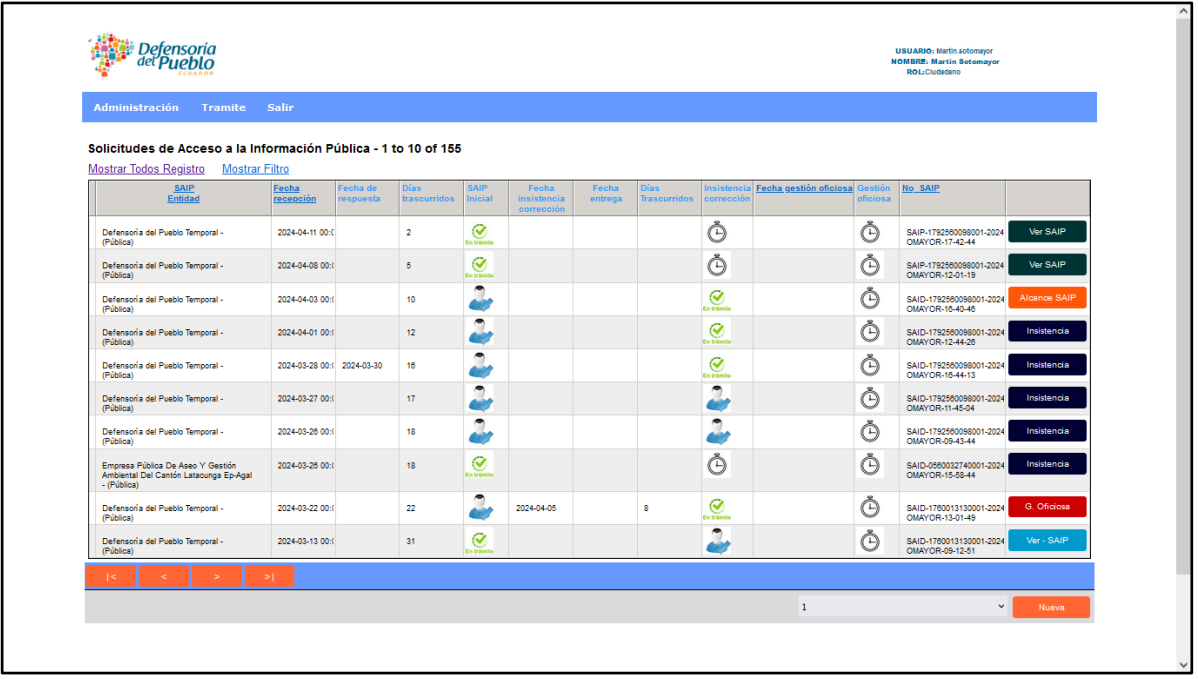

A continuación, se describen los enlaces dentro de la pantalla general de las solicitudes de acceso a la información pública que han sido generadas e ingresadas a las entidades seleccionadas por la persona solicitante registrada en el Portal Nacional de Transparencia:

- ✓ **SAIP Entidad:** Permite ordenar alfabéticamente a las entidades a las que la persona solicitante ha requerido información.
- ✓ **Fecha recepción:** Permite ordenar las solicitudes de acceso a la información pública ingresadas a la entidad, en orden cronológico descendente (desde las más recientes a las más antiguas) o ascendente (desde las más antiguas a las más recientes).
- ✓ **Fecha gestión oficiosa:** Permite ordenar las solicitudes de acceso a la información pública de esta instancia en orden cronológico descendente (desde las más recientes a las más antiguas) o ascendente (desde las más antiguas a las más recientes).
- ✓ **No. SAIP:** Ordena las solicitudes de acceso a la información pública en orden secuencial descendente y ascendente.

Una vez generada una solicitud se podrá visualizar las instancias en las que se encuentra la solitud, según el plazo transcurrido:

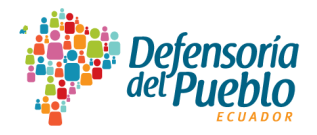

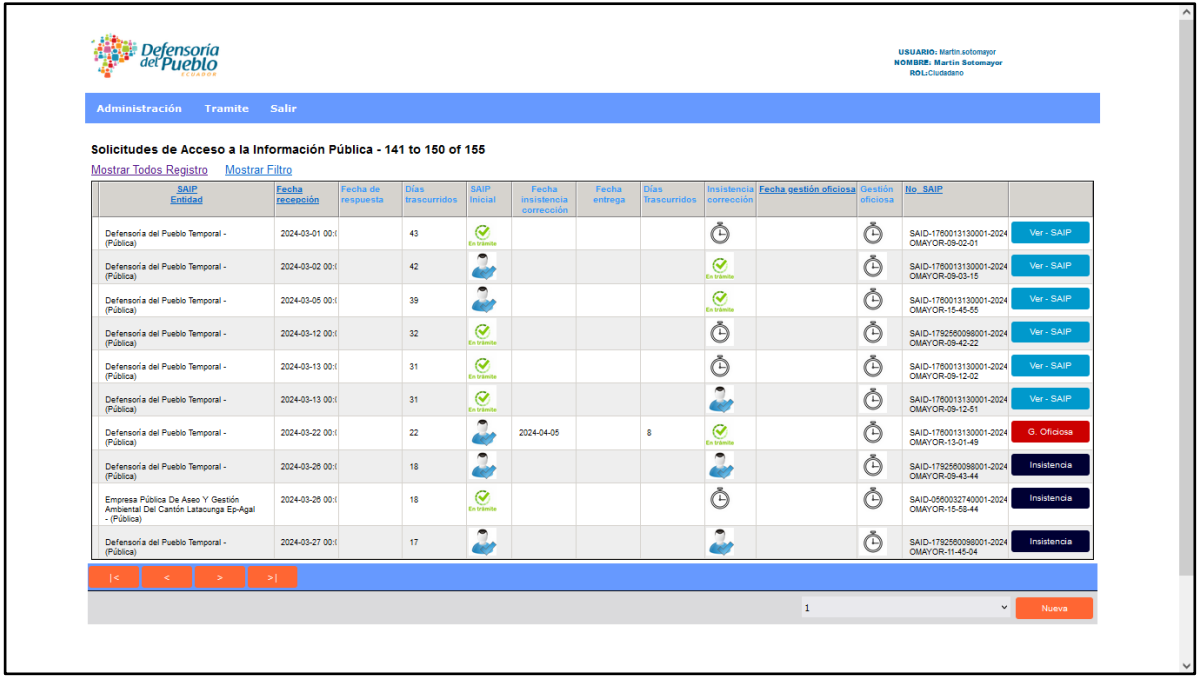

Se describirán las instancias establecidas en la LOTAIP y su reglamento general para que las personas solicitantes puedan exigir la entrega de información por parte de los sujetos obligados, sin que esto implique la obligatoriedad para acogerse a las instancias de solicitud de insistencia o corrección de información o de la gestión oficiosa, ya que es un acto voluntario de las personas solicitantes de información, si luego de cumplido los 10 días de plazo de la solicitud inicial quisieran activarlas; caso contrario, podrán recurrir a la acción de acceso a la información pública como garantía constitucional para garantizar el derecho humano de acceso a la información pública. A continuación, se describen las instancias en referencia:

- $\checkmark$  **SAIP** inicial: Es la solicitud de acceso a la información pública que la persona solicitante ha ingresado inicialmente a cualquier entidad a través del Portal Nacional de Transparencia y que se encuentra dentro del plazo de los 10 días establecidos en la LOTAIP.
- ✓ **Insistencia/Corrección:** Es la instancia de la solicitud de acceso a la información pública que luego de transcurrido los 10 días del plazo inicial, la persona solicitante decide interponer ante la entidad que no le entregó la información requerida. También se activa cuando se ha cumplido el plazo de la solicitud inicial ante una solicitud de corrección de información de la transparencia activa.

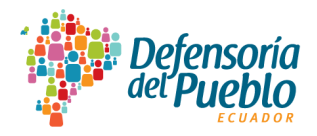

✓ **Gestión Oficiosa:** Es la instancia de la solicitud de acceso a la información pública que luego de transcurrido los 10 días del plazo de insistencia o corrección de información de la transparencia activa, la persona solicitante decide interponer ante la delegación provincial de la Defensoría del Pueblo que sea más cercana a su residencia.

El Portal Nacional de Transparencia considera las siguientes acciones para el correcto tratamiento de las solicitudes generadas por las personas solicitantes:

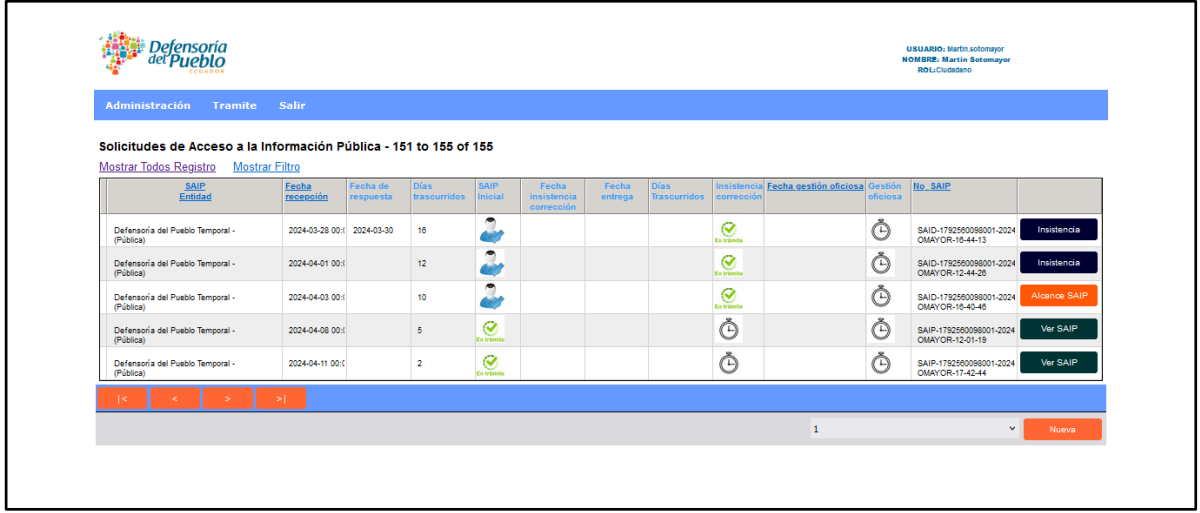

- ✓ **Alcance SAIP:** La persona solicitante podrá interactuar con la entidad en el caso de que haya recibido la respuesta a su requerimiento inicial dentro del plazo de los 10 días, y al no estar de acuerdo con la contestación por considerar que la información no es de calidad, se encuentra incompleta, o la respuesta es ambigua, procede a hacerlo conocer a la entidad para que le entregue la información según la haya solicitado.
- ✓ **Ver SAIP:** Se despliega la información de la solicitud de acceso a la información pública, a partir de las instancias de insistencia o corrección de información y de la gestión oficiosa, en donde se visualizan los contenidos de cada una en su integralidad y en cada uno de los campos que contiene el formulario web.

En las tres instancias de la solicitud de acceso a la información pública, antes mencionadas, se ha creado una simbología que muestra el avance de la respuesta que cambiará según el contador establecido en días que transcurren en cada plazo y que habilita la solicitud de insistencia o corrección de información y la gestión oficiosa, mostrando el ícono que

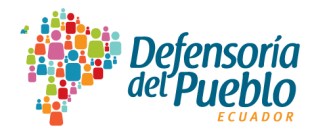

corresponde cuando está en trámite, cuando se ha respondido o cuando no ha generado una respuesta incompleta o la contestación ha sido ambigua.

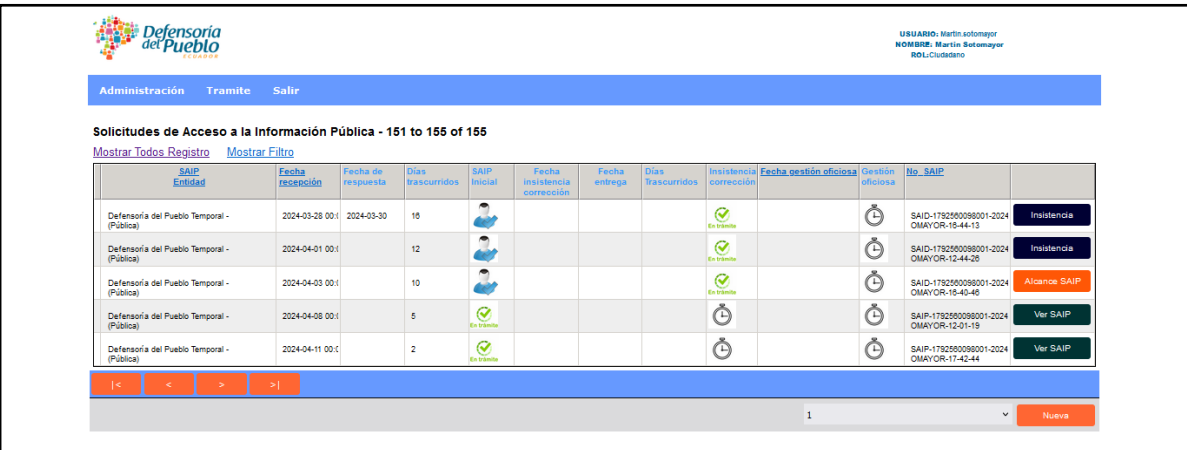

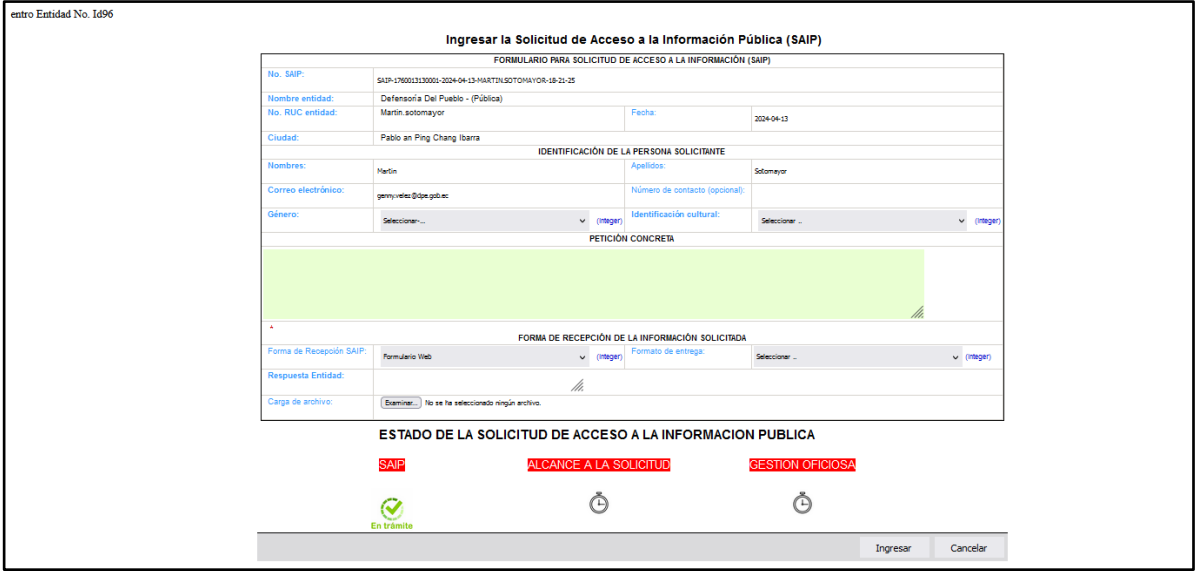

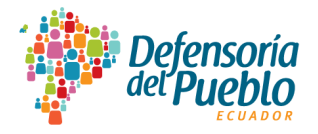

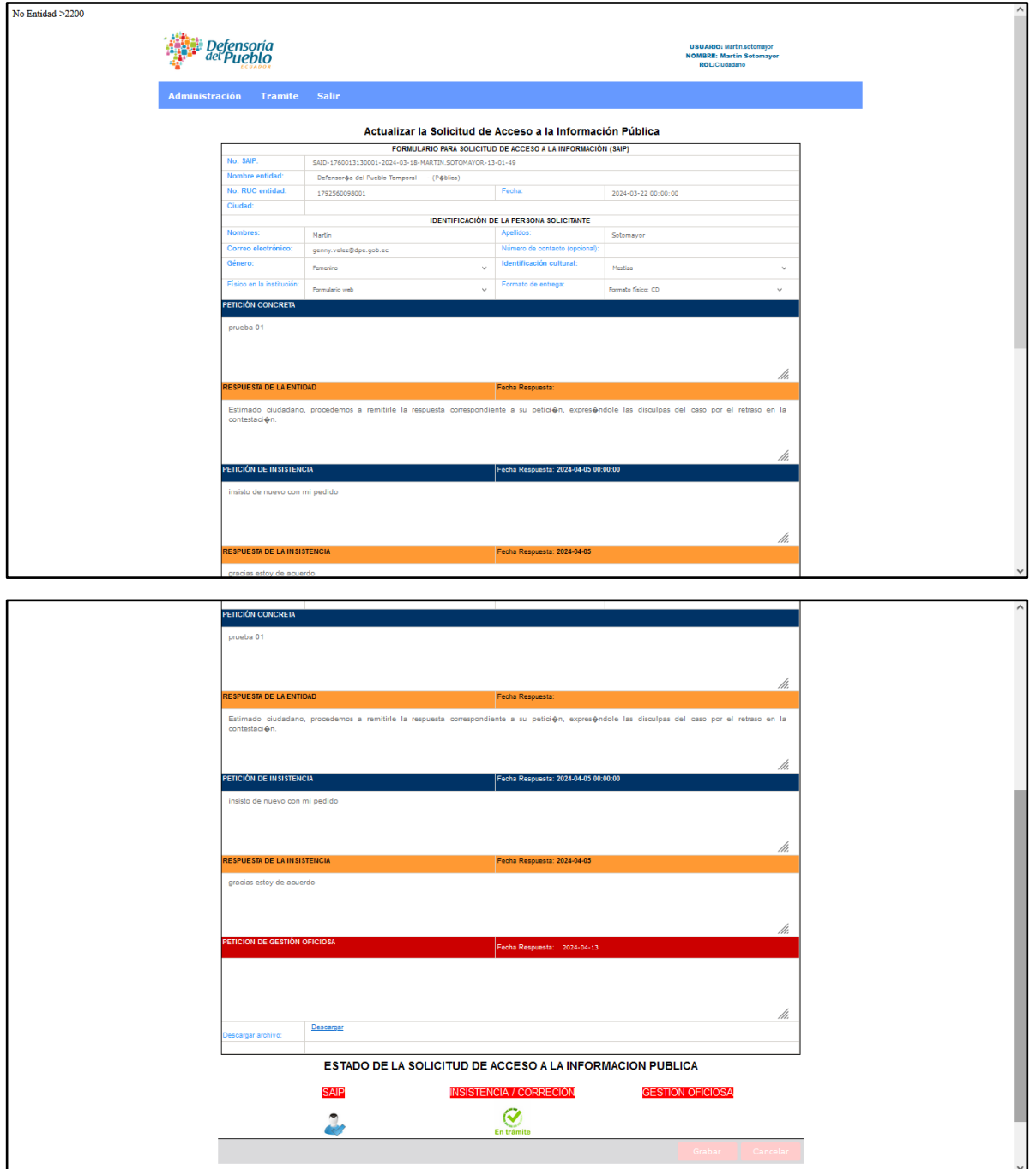

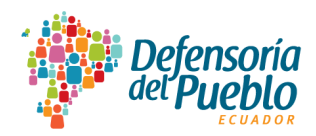

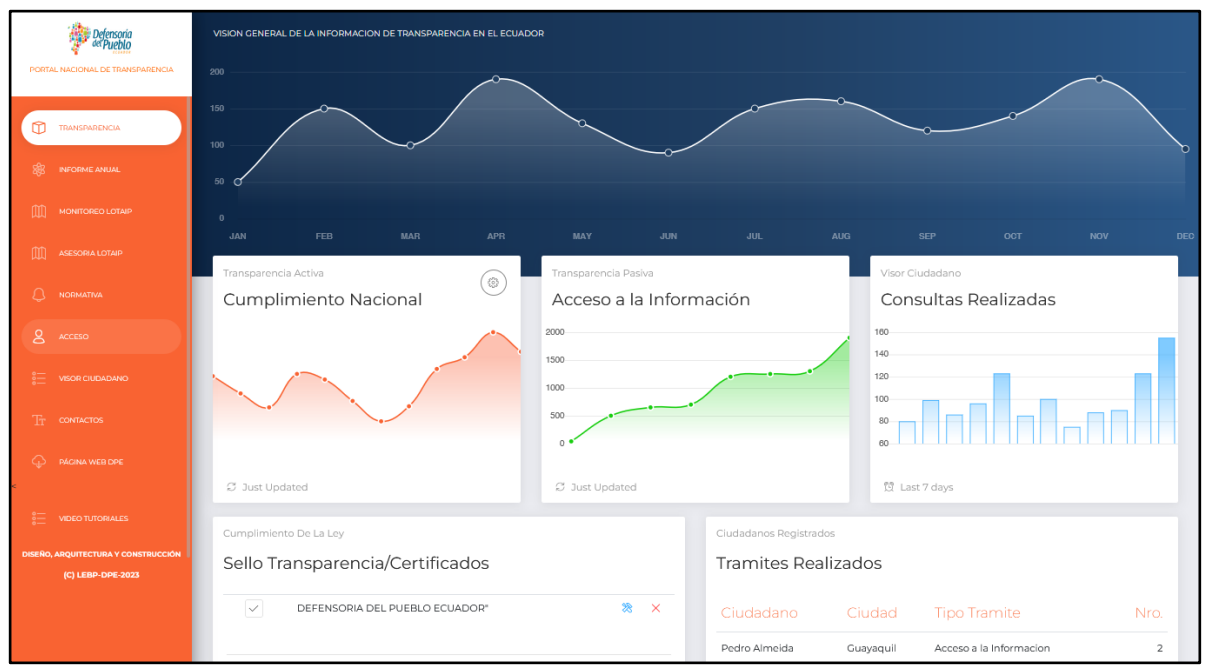

## <span id="page-34-0"></span>**5. Acceso al Portal Nacional de Transparencia desde el "rol entidad"**

Esta opción será utilizada por los sujetos obligados al cumplimiento de la LOTAIP para el registro de la información pública. A continuación, se describen los pasos a seguir para el registro de información de las entidades:

**Paso 1.-** Ingresar al rol entidad del Portal Nacional de Transparencia a través de la sección denominada "ACCESO" en la que deberá registrar la siguiente información:

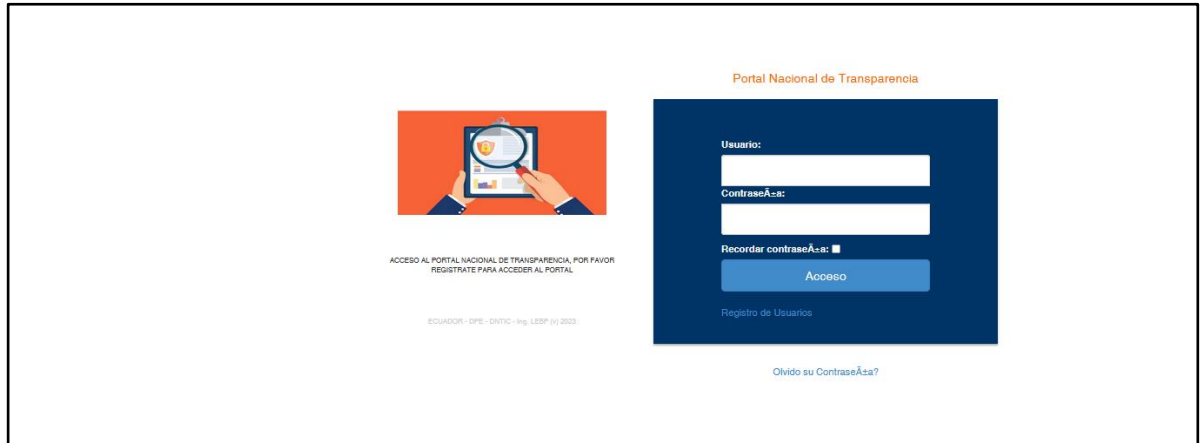

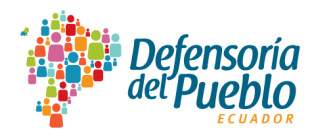

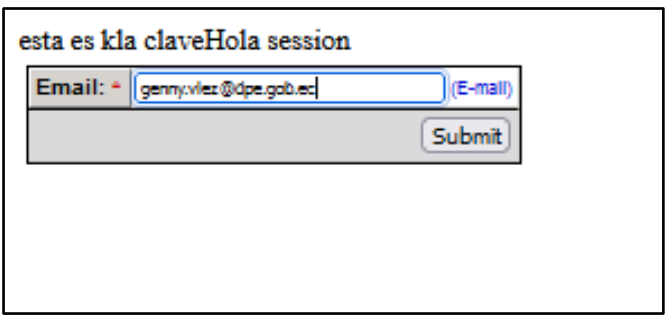

- **Usuario:** Se digitará el número del Registro Único del Contribuyente (RUC) de la entidad obligada al cumplimiento de la LOTAIP y que conforma el catastro de sujetos obligados.
- **Contraseña:** Para ingresar por primera vez al Portal Nacional de Transparencia deberá digitar el mismo número de RUC. Luego deberá cambiar la contraseña en el menú "Administración" ya que si no se personaliza la contraseña cualquier persona podrá ingresar.
- **Olvidó su Contraseña:** Digitará el correo electrónico que se registró en el "Perfil de la Entidad" del menú "Administración" dentro del rol entidad cuando se ingresó por primera vez al Portal Nacional de Transparencia y se actualizó la información de la persona que preside el comité de transparencia o de quien haya sido delegada como oficial de transparencia. Al enviar el correo electrónico, deberá revisarlo para que digite la clave temporal y la pueda personalizar en el menú "Administración" del portal. Al ingresar al Portal Nacional de Transparencia se visualizará el menú de este rol que está compuesto de los siguientes accesos:

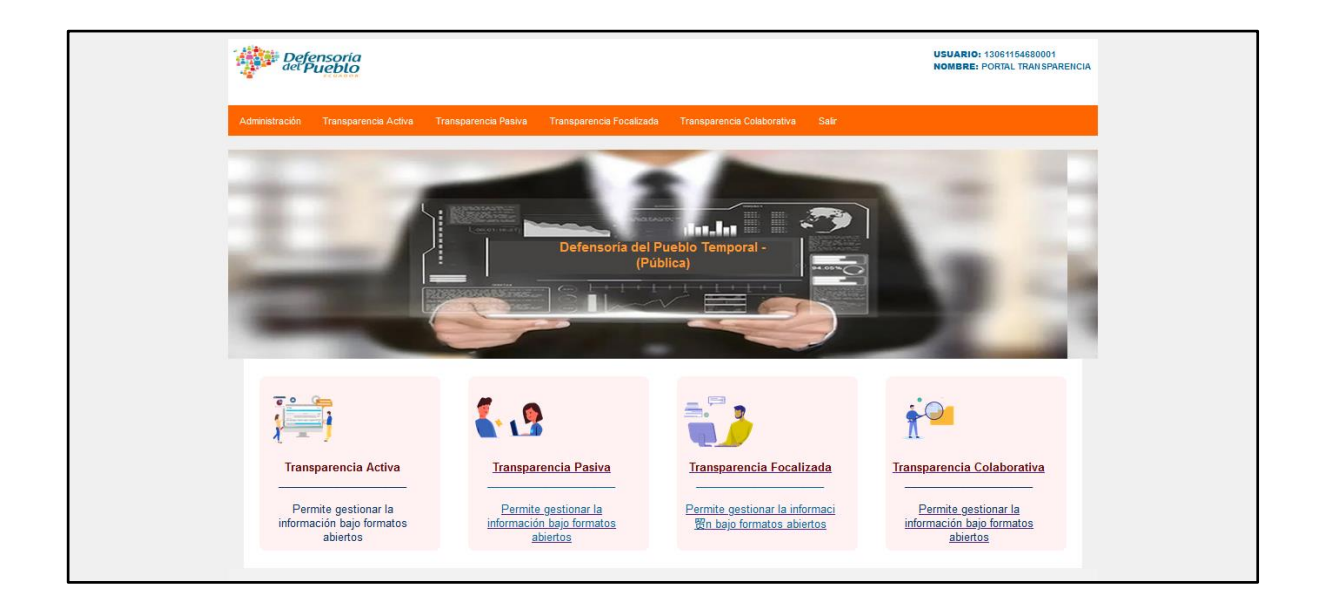
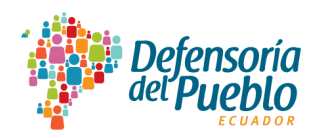

### **5.1. Módulo: Administración**

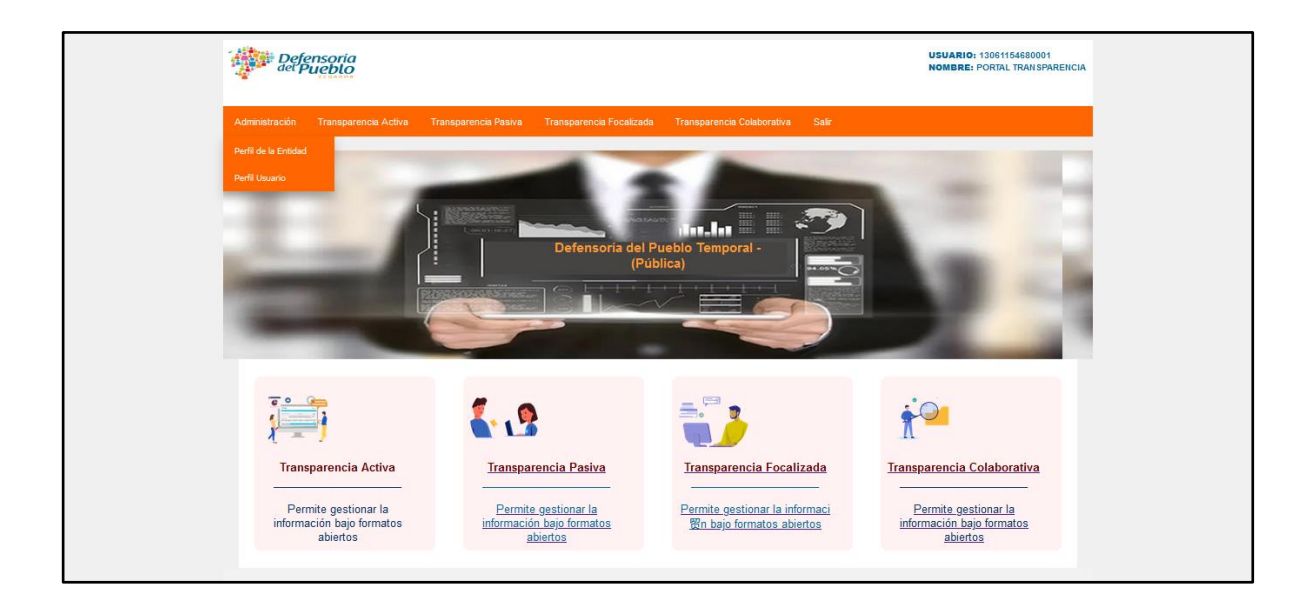

Este menú le permite a la entidad administrar la información general que es necesaria para mantenerla constantemente actualizada. La administración se compone de dos accesos:

**5.1.1 Perfil de la Entidad:** Este perfil permite modificar la información relacionada con la entidad y de quien cumple la función de administrar el portal de la entidad obligada.

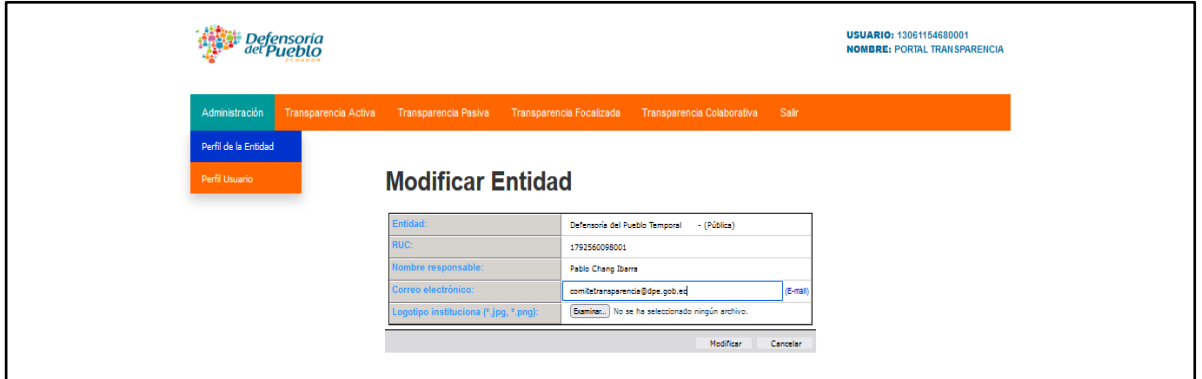

Esta sección cuenta con los siguientes campos que se describen a continuación:

■ **Entidad:** Este campo no puede ser modificado por la institución y en el caso de cambio de denominación deberá solicitarlo a la Defensoría del Pueblo de Ecuador al correo

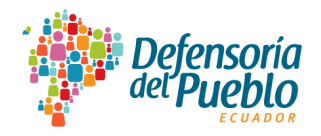

electrónico: [lotaip@dpe.gob.ec,](mailto:lotaip@dpe.gob.ec) a cargo de la Dirección Nacional de Promoción y Monitoreo de la Transparencia Activa.

- **RUC:** Corresponde al número del Registro Único del Contribuyente (RUC) con el cual se identifica a la entidad dentro del catastro de sujetos obligados al cumplimiento de la LOTAIP.
- **Nombre responsable:** Se registrará el/los nombre(s) y el/los apellido(s) de la persona que preside el comité de transparencia o de la persona delegada como oficial de transparencia.
- **Correo electrónico:** Se actualizará el correo electrónico del comité de transparencia o el que esté a cargo de la persona oficial de transparencia que haya sido creado para interactuar con las Unidades Poseedoras de la Información (UPI) que son las áreas encargadas de la generación mensual de la información pública.
- **Logotipo institucional (\*.jpg, \*.png):** En este campo se insertará el logotipo de la entidad. Se recomienda guardar el logotipo en alta calidad para que su imagen se identifique de forma óptima.

Luego de ingresar la información completa, se dará clic en el campo "Modificar" y si no se requiere actualizar se debe elegir "Cancelar".

**5.1.2 Perfil Usuario:** Este acceso está destinado para modificar información correspondiente a la entidad obligada.

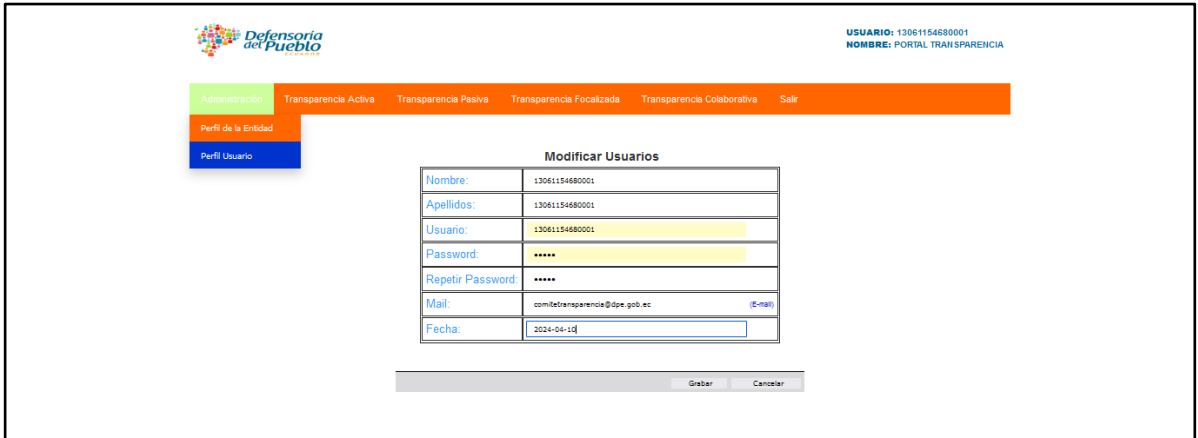

Esta sección cuenta con los siguientes campos que se describen a continuación:

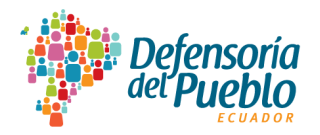

- Nombre: Corresponde al número del RUC de la entidad con la que se encuentra identificada en el catastro de sujetos obligados a la LOTAIP. Este campo no puede ser cambiado o alterado por la entidad y de ser el caso, será solicitado a la Defensoría del Pueblo de Ecuador al correo electrónico: [lotaip@dpe.gob.ec](mailto:lotaip@dpe.gob.ec) a cargo de la Dirección Nacional de Promoción y Monitoreo de la Transparencia Activa.
- **Apellidos:** Corresponde al número del RUC de la entidad con la que se encuentra identificada en el catastro de sujetos obligados a la LOTAIP. Este campo tampoco puede ser cambiado o alterado por la entidad y se ser el caso, será solicitado a la Defensoría del Pueblo de Ecuador al correo electrónico: [lotaip@dpe.gob.ec](mailto:lotaip@dpe.gob.ec) a cargo de la Dirección Nacional de Promoción y Monitoreo de la Transparencia Activa.
- **Usuario:** Corresponde al número del RUC de la entidad con la que se encuentra identificada en el catastro de sujetos obligados a la LOTAIP. Este campo no puede ser cambiado o alterado por la entidad y se ser el caso, será solicitado a la Defensoría del Pueblo de Ecuador al correo electrónico: [lotaip@dpe.gob.ec](mailto:lotaip@dpe.gob.ec) a cargo de la Dirección Nacional de Promoción y Monitoreo de la Transparencia Activa.
- **Password:** Corresponde a la contraseña que para el ingreso por primera vez al Portal Nacional de Transparencia es el número de RUC de la entidad. Este campo debe ser modificado por la persona que preside el comité de transparencia o de la persona oficial de transparencia, a fin de que asegure su uso exclusivo para la administración de este rol como entidad.
- **Repetir Password:** Campo para confirmar la contraseña escogida.
- **Mail:** Se visualizará el correo electrónico del comité de transparencia o el que esté a cargo de la persona oficial de transparencia que haya sido actualizado en el "Perfil de la Entidad".
- **Fecha:** Se colocará la fecha de la modificación de la información en este campo.

#### **5.2. Módulo: Transparencia Activa**

Este menú le permite gestionar los contenidos para cada una de las disposiciones establecidas para la difusión de la información pública que es considerada como mínima obligatoria, tanto las generales como específicas. Este módulo se compone de los siguientes campos:

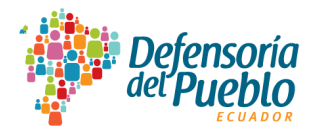

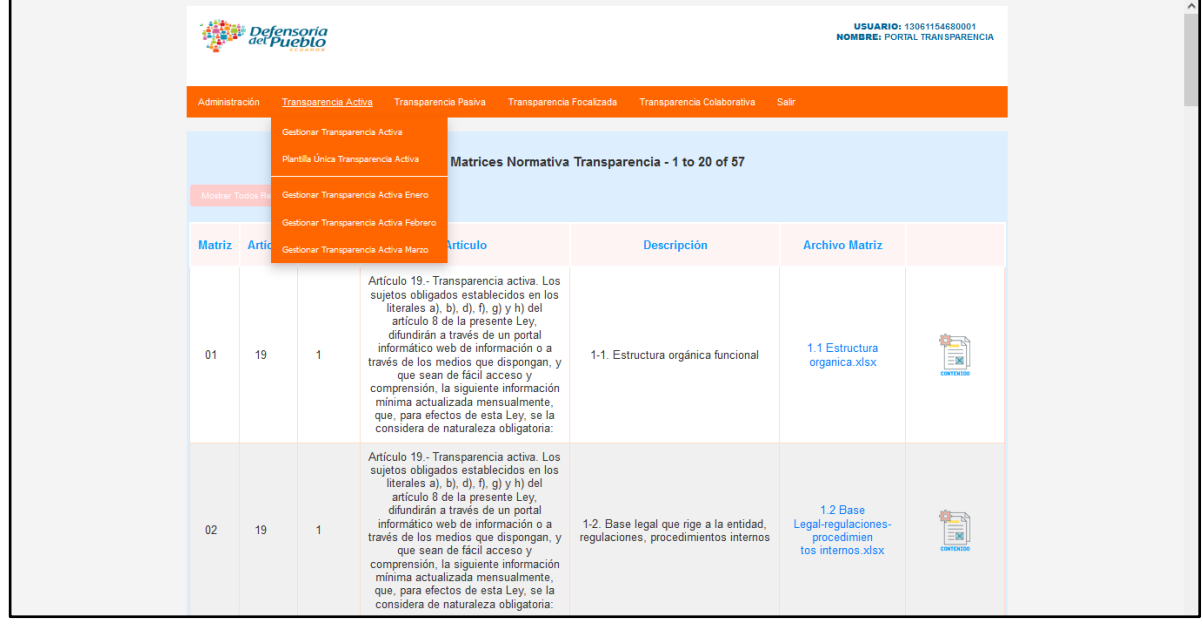

### **5.2.1 Gestionar Transparencia Activa:**

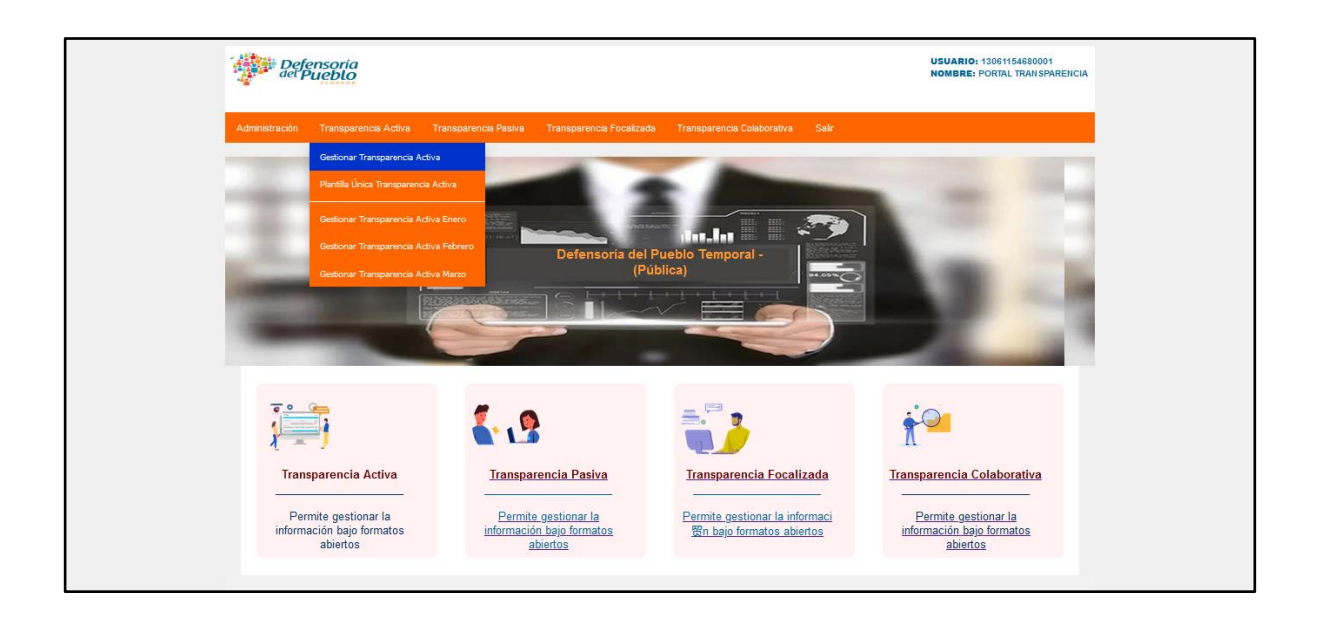

En esta sección se detalla la información mínima obligatoria de carácter general del artículo 19 de la LOTAIP para el cumplimiento de todas las entidades que conforman el catastro nacional. Así también, se detalla la información obligatoria de carácter específica descrita en los artículos del 20 al 30 de la LOTAIP para el cumplimiento de las entidades que además de la información mínima obligatoria general tienen que publicar información

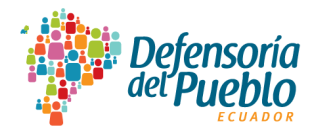

específica sobre la gestión que cumplen como parte de la transparencia activa. Los campos habilitados se describen a continuación:

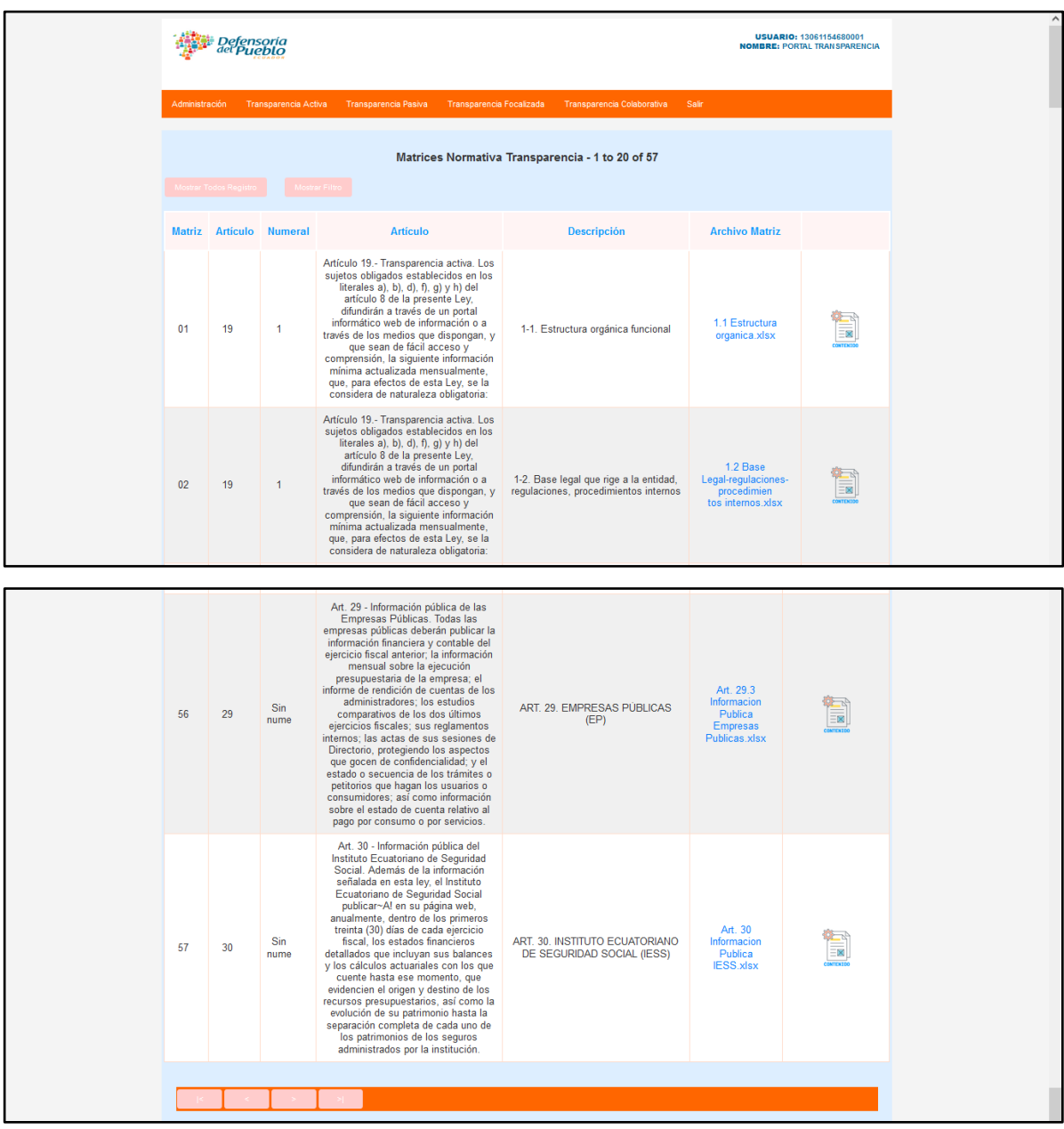

- **Matriz:** Este campo establece el orden secuencial para la descripción de las obligaciones generales y específicas de la transparencia activa.
- **Artículo:** Describe el artículo de la LOTAIP al que se refiere la información que se registrará como obligaciones generales y específicas.

![](_page_41_Picture_0.jpeg)

- **Numeral:** Se refiere al número establecido para las obligaciones de la transparencia activa sobre las disposiciones de carácter general pero también de las específicas, según lo determinado en la LOTAIP.
- **Artículo:** Se describe a detalle el contenido de las disposiciones de información pública de carácter general y específica.
- **Descripción:** Describe el contenido de cada número de las disposiciones de carácter general y específica.
- **Archivo Matriz:** Es el enlace para la descarga de cada uno de los formatos tabulados para datos abiertos, a fin de que las entidades llenen la información en el conjunto de datos, metadatos y diccionario de datos y la guarden en sus repositorios convirtiéndolos en formatos CSV delimitado por comas.
- **Contenido:** Este campo direcciona al ambiente en donde se accede al campo "Nuevo" en el que se cargan los archivos mensuales en formatos CSV delimitado por comas, tanto para el conjunto de datos, metadatos y diccionario de datos. Luego de la carga de los tres archivos en el formato antes descrito, se guarda la información en el campo "Insertar". Si no desea guardar la información, utilizará el campo "Cancelar". Al pulsar cualquiera de los dos accesos, le devolverá a la pantalla principal del módulo de transparencia activa en el que se visualizará toda la información registrada en cada mes.

![](_page_41_Picture_107.jpeg)

![](_page_42_Picture_0.jpeg)

![](_page_42_Picture_36.jpeg)

![](_page_42_Picture_37.jpeg)

Luego de procesada la información y si se requiere realizar modificaciones, se accederá al campo habilitado en cada carga de archivos en la simbología de editar, a través del que se reemplazarán los archivos y para guardar la información actualizada, se deberá pulsar el acceso "Modificar".

![](_page_42_Picture_38.jpeg)

![](_page_43_Picture_0.jpeg)

En el caso de que no se desee grabar la información que se está subiendo, se pulsará el acceso "Cancelar" y volverá a la pantalla principal del módulo de transparencia activa.

Al terminar de gestionar la información se regresará a la visualización de la pantalla principal del módulo de transparencia activa.

![](_page_43_Picture_37.jpeg)

![](_page_43_Picture_38.jpeg)

![](_page_43_Figure_5.jpeg)

![](_page_44_Picture_0.jpeg)

Al acceder en "Contenido" se abre la plantilla principal con los campos que se describen a continuación correspondiente a la transparencia activa:

![](_page_44_Picture_128.jpeg)

- ✓ **PLANTILLA:** Se muestran todos los registros de solicitudes ingresadas a las entidades. Al pulsar el enlace también podrá visualizar registros de hasta 10 solicitudes.
- ✓ **FECHA:** Permite ordenar la fecha de la carga de información mensual en orden cronológico descendente (desde las más recientes a las más antiguas) o ascendente (desde las más antiguas a las más recientes).
- ✓ **PERIODICIDAD:** Permite ordenar la periodicidad de los registros y dado que toda la información debe ser actualizada con periodicidad mensual, es el único parámetro que se visualizará.
- ✓ **CONJUNTO DE DATOS:** Permite visualizar los conjuntos de datos ordenados en orden cronológico descendente (desde las más recientes a las más antiguas) o ascendente (desde las más antiguas a las más recientes).
- ✓ **METADATOS:** No tiene visualización adicional para mostrar.
- ✓ **DICCIONARIO DE DATOS:** Se ordena la visualización del diccionario de datos en orden cronológico descendente (desde las más recientes a las más antiguas) o ascendente (desde las más antiguas a las más recientes).
- ✓ **Mostrar todos registro:** Se muestran todos los registros de información consolidados en la plantilla general del módulo. Al pulsar el enlace también se podrán visualizar registros de hasta 10 conjuntos de datos.
- ✓ **Mostrar filtro:** Amplía la visualización de registros de forma más expandida en cada uno de los campos de la información de la transparencia activa.

![](_page_45_Picture_0.jpeg)

Los campos que se describen a continuación son opciones destinadas a escoger la forma de visualización de la plantilla general del módulo en donde se visualizan todos los conjuntos de datos:

**5.2.2 Plantilla Única Transparencia Activa:** En esta sección se encuentran los contenidos del reporte que se obtendrá como resultado del registro de los conjuntos de datos, metadatos y diccionario de datos consolidados; en el que se visualizará la fecha que corresponderá el año y el mes (2024-03) en el que se ha generado la información pública.

![](_page_45_Figure_3.jpeg)

▪ **Contenidos Lotaip:** Se visualiza la fecha del mes de registro de la información que podrá ser organizada en orden cronológico descendente (desde las más recientes a las más antiguas) o ascendente (desde las más antiguas a las más recientes). El mes de registro de la información cambiará según se vaya registrando la información mensual. Para descargar el enlace de la plantilla única denominada "Descarga PDF", se la obtendrá directamente. Adicionalmente, se mostrará el ["Enlace Contenido Mensual -](https://transparencia.dpe.gob.ec/transparencia/linkMatrizMensual.php?fecha=2024-02&entidad=2200) 2024-02 Copiar y Pergar en [la Página Web de la Entidad"](https://transparencia.dpe.gob.ec/transparencia/linkMatrizMensual.php?fecha=2024-02&entidad=2200) que permitirá la descarga automática de la plantilla con los contenidos consolidados por cada mes para que pueda ser replicado en el enlace "Transparencia" de cada sitio web institucional.

**NOTA IMPORTANTE:** Para la carga de la información generada en la transparencia activa en los meses de enero, febrero y marzo, se han creado los ambientes para que los sujetos

![](_page_46_Picture_0.jpeg)

obligados puedan cargar la información correspondiente y que posteriormente estas secciones serán eliminadas ya que la información constará registrada en el repositorio único nacional del Portal Nacional de Transparencia.

![](_page_46_Picture_30.jpeg)

## **5.3. Módulo: Transparencia Pasiva**

![](_page_46_Picture_31.jpeg)

![](_page_47_Picture_0.jpeg)

En este módulo se registrarán las solicitudes de acceso a la información pública que ingresan a las entidades sujetas al cumplimiento de la LOTAIP, a través de los canales que están habilitados y que pueden ser: ingreso físico de la solicitud, enlace "Contacto" o "Contáctenos", aplicación para el registro de solicitudes de acceso a la información pública, correos electrónicos institucionales, entre los principales.

Además, las entidades darán respuestas a las solicitudes de acceso a información pública que sean requeridas por las personas registradas directamente en el Portal Nacional de Transparencia; así como toda aquella solicitud que ingresa por cualquier canal institucional, con el propósito de que exista la interacción de la ciudadanía con la entidad a través del repositorio único nacional.

#### **5.3.1 Solicitud de acceso a la información (SAIP)**

![](_page_47_Picture_91.jpeg)

Para responder una solicitud de acceso a la información se debe considerar si la solicitud fue ingresada o no al Portal Nacional de Transparencia.

Si no fue ingresada en el portal se la deberá registrar a través del botón "Nueva" ubicado en la parte inferior derecha de la pantalla principal del módulo de transparencia pasiva. Es importante que al registrar una solicitud que haya ingresado por cualquier canal habilitado por la entidad, se llene toda la información contenida en el requerimiento ciudadano, a fin de que el repositorio único nacional la consolide de manera completa para la obtención de datos estadísticos que contribuirán a mejorar la relación Estado-Ciudadanía

![](_page_48_Picture_0.jpeg)

### **Ingresar la Solicitud de Acceso a la Información Pública (SAIP)**

![](_page_48_Picture_109.jpeg)

Para el registro en el Portal Nacional de Transparencia de las solicitudes que ingresaron a través de los diferentes canales institucionales, el formulario web contiene la información que se deberá llenar en los siguientes campos:

## **"FORMULARIO PARA SOLICITUD DE ACCESO A LA INFORMACIÓN (SAIP)"**

- ✓ **No. SAIP:** Corresponde al número asignado a la Solicitud de Acceso a la Información Pública (SAIP) que se genera automáticamente.
- ✓ **Nombre entidad:** Automáticamente aparecerá el nombre de la entidad que es identificada mediante el ingreso con usuario y contraseña a cargo del comité de transparencia o de la persona oficial de transparencia.
- ✓ **No. RUC entidad:** Despliega automáticamente el Registro Único del Contribuyente (RUC) de la entidad obligada.
- ✓ **Fecha:** Genera automáticamente la fecha que corresponde al año, mes y día en el que se registra en el Portal Nacional de Transparencia la solicitud de información pública que fue ingresada en la entidad.
- ✓ **Ciudad:** Se colocará el nombre de la ciudad que consta en la solicitud de acceso a la información pública que ingresó a la entidad y que se registra en el portal.

![](_page_49_Picture_0.jpeg)

# **"IDENTIFICACIÓN DE LA PERSONA SOLICITANTE"**

- $\checkmark$  **Nombres:** Se escribirá el/los nombre(s) de la persona solicitante de información pública que ingresó su requerimiento directamente en la entidad, en cualquiera de los canales institucionales habilitados.
- $\checkmark$  **Apellidos:** Se escribirá el/los apellido(s) de la persona solicitante de información pública que ingresó su requerimiento directamente en la entidad, en cualquiera de los canales institucionales habilitados.
- ✓ **Correo electrónico:** Se escribirá el correo electrónico de la persona solicitante de información pública que ingresó su requerimiento directamente en la entidad.
- ✓ **Número de contacto (opcional):** Se deberá escribir el número de contacto que como requisito opcional haya colocado la persona solicitante en su solicitud, si fuera del caso.
- ✓ **Género:** Se deberá seleccionar entre las diferentes opciones que se despliegan, siempre y cuando la persona solicitante lo haya hecho conocer en su solicitud:
	- Femenino
	- Masculino
	- GLBTIQ+
	- Otro
- ✓ **Identificación cultural:** Se deberá seleccionar entre las diferentes opciones que se despliegan, siempre y cuando así lo haya hecho conocer en su requerimiento la persona solicitante:
	- Mestiza
	- Pueblo montubio
	- Pueblo o nacionalidades indígenas
	- Pueblo afrodescendiente
	- Blanca

### **"PETICIÓN CONCRETA"**

 $\checkmark$  La entidad que recibió la solicitud de acceso a la información pública deberá transcribir el requerimiento tal como lo ingresó la persona solicitante.

![](_page_50_Picture_0.jpeg)

# **"FORMA DE RECEPCIÓN DE LA INFORMACIÓN SOLICITADA"**

- ✓ **Físico en la institución:** La entidad que registra la solicitud de acceso a la información pública en el Portal Nacional de Transparencia, deberá seleccionar la forma en la que ingresó la solicitud entre las cuales se describen las siguientes opciones:
	- Formulario web
	- **•** Presencial
	- Correo electrónico
	- Otro
- ✓ **Formato de entrega:** La entidad que registra la solicitud de acceso a la información pública en el Portal Nacional de Transparencia, deberá seleccionar la forma en la que la persona solicitante ha requerido que se le entregue la información, entre las diferentes opciones que se despliegan como las siguientes:
	- Formato físico: copia en papel
	- Formato físico: CD
	- Correo electrónico: Excel
	- Correo electrónico: CSV
	- Correo electrónico: Word
	- Correo electrónico: PDF
- ✓ **Respuesta:** Es el campo en el que la entidad requerida deberá dar contestación a la solicitud de acceso a la información pública que la persona solicitante ingresó por los canales institucionales habilitados.
- ✓ **Carga de archivo:** Es el campo disponible para que la entidad que responde la solicitud de acceso a la información pública pueda subir el archivo que respalde la respuesta a la solicitud o sea la que corresponda a la información que ha sido requerida.

Posterior al llenado de la información requerida en el formulario web de la solicitud de acceso a la información pública en el Portal Nacional de Transparencia, se pulsará el botón "Ingresar" para reportar la solicitud que ha sido ingresada en la entidad por los canales habilitados para atender los requerimientos de información de la ciudadanía.

![](_page_51_Picture_0.jpeg)

En el caso de que se haya generado información errónea en la solicitud web, la entidad podrá pulsar el botón "Cancelar" para regresar a la página inicial de las solicitudes de acceso a la información pública que ha recibido o registrado la entidad.

![](_page_51_Picture_106.jpeg)

#### **Campos pantalla principal Solicitudes de Acceso a la Información Pública**

A continuación, se describen los campos de la pantalla principal del módulo de transparencia pasiva que cuentan con enlaces para organizar las solicitudes de acuerdo con el siguiente detalle:

- ✓ **SAIP Entidad:** Despliega todas las solicitudes de acceso a la información pública que ha recibido con la descripción de la entidad.
- ✓ **Fecha recepción:** Permite ordenar las solicitudes de acceso a la información pública ingresadas a la entidad, en orden cronológico descendente (desde las más recientes a las más antiguas) o ascendente (desde las más antiguas a las más recientes).
- ✓ **Fecha gestión oficiosa:** Permite ordenar las solicitudes de acceso a la información pública de esta instancia en orden cronológico descendente (desde las más recientes a las más antiguas) o ascendente (desde las más antiguas a las más recientes).
- ✓ **No. SAIP:** Ordena las solicitudes de acceso a la información pública en orden secuencial descendente (desde las más recientes a las más antiguas) o ascendente (desde las más antiguas a las más recientes).

![](_page_52_Picture_0.jpeg)

![](_page_52_Figure_1.jpeg)

Para el módulo de la transparencia pasiva, el Portal Nacional de Transparencia desarrolla el procedimiento que tienen las solicitudes de acceso a la información pública, de conformidad con los plazos establecidos para las diferentes instancias:

- ✓ **SAIP inicial:** Es la solicitud de acceso a la información pública que ha ingresado inicialmente a la entidad la persona registrada en el Portal Nacional de Transparencia o la que ingresó por cualquiera de los canales institucionales habilitados que ha sido cargada a esta herramienta tecnológica. La solicitud inicial debe ser respondida dentro del plazo de los 10 días establecidos en la LOTAIP.
- ✓ **Insistencia/corrección:** Es la instancia de la solicitud de acceso a la información pública que luego de transcurrido los 10 días del plazo inicial, la entidad no la responde y la persona solicitante decide interponer esta insistencia. También se activa cuando se ha cumplido el plazo de la solicitud inicial ante una solicitud de corrección de información de la transparencia activa.

![](_page_53_Picture_0.jpeg)

✓ **Gestión Oficiosa:** Es la instancia de la solicitud de acceso a la información pública que luego de transcurrido los 10 días del plazo de insistencia o corrección de información de la transparencia activa, la persona solicitante decide interponer ante la delegación provincial de la Defensoría del Pueblo de Ecuador que sea más cercana a su residencia. En el caso de las personas solicitantes que se registraron en el Portal Nacional de Transparencia pueden gestionarla directamente desde su rol ciudadano, a fin de que la entidad conozca que existe una solicitud de acceso a la información en instancia de gestión oficiosa y que deberá responderla a través de la intervención de la Defensoría del Pueblo de Ecuador en sus delegaciones provinciales.

El Portal Nacional de Transparencia considera las siguientes acciones para el correcto tratamiento de las solicitudes generadas por las personas solicitantes:

![](_page_53_Picture_85.jpeg)

✓ **Alcance SAIP:** Si luego de que la entidad respondió a la solicitud de acceso a la información pública inicial dentro del plazo de los 10 días, la que pudo haber ingresado por cualquiera de los canales institucionales habilitados y fue cargada al Portal Nacional de Transparencia o que fue ingresada directamente desde el rol ciudadano del Portal Nacional de Transparencia, la persona solicitante considera que la contestación no es de calidad, se encuentra incompleta, o la respuesta es ambigua y procede a realizar un alcance

![](_page_54_Picture_0.jpeg)

a su solicitud, se deberá responder bajo este enunciado entregándole la información según la haya solicitado.

✓ **Ver SAIP:** Se despliega la información de la solicitud de acceso a la información pública, a partir de las instancias de insistencia o corrección de información y de la gestión oficiosa, en donde se visualizan los contenidos de cada una en su integralidad y en cada uno de los campos que contiene el formulario web de la solicitud.

![](_page_54_Picture_56.jpeg)

En las tres instancias de la solicitud de acceso a la información pública, antes mencionadas, se ha creado una simbología que muestra el avance de la respuesta que cambiará según el contador establecido en días que transcurren en cada plazo y que habilita la solicitud de insistencia o corrección de información y la gestión oficiosa, mostrando el ícono que corresponde cuando está en trámite, cuando se ha respondido o cuando no ha generado una respuesta incompleta o la contestación ha sido ambigua.

![](_page_55_Picture_0.jpeg)

También se cuenta con un ícono para cuando la entidad requiera usar la prórroga, por causas debidamente justificadas e informadas a la persona solicitante, que regirá por un plazo de 5 (cinco) días.

![](_page_55_Picture_53.jpeg)

Las personas solicitantes que hayan generado desde el Portal Nacional de Transparencia una solicitud de gestión oficiosa por la falta de respuesta de la entidad seleccionada, así como aquellas que habiéndose agotado el plazo de la solicitud inicial, deciden interponer en cualquiera de las delegaciones provinciales de la Defensoría del Pueblo de Ecuador, podrán registrarse en el "Rol Ciudadano" del Sistema de Gestión Defensorial (SIGED) que es la herramienta a través de la que se gestionan los casos y trámites relacionados con la vulneración de derechos, a fin de que puedan realizar el seguimiento para conocer el estado de avance de sus solicitudes hasta la obtención de la respuesta. El enlace para registrarse en el SIGED es el siguiente:<http://siged.dpe.gob.ec/>

![](_page_55_Picture_54.jpeg)

![](_page_56_Picture_0.jpeg)

**NOTA IMPORTANTE:** Para la carga de la información generada en la transparencia pasiva, la entidad podrá descargarse el formato en datos abiertos directamente desde el módulo correspondiente del Portal Nacional de Transparencia.

![](_page_56_Picture_56.jpeg)

Para la carga de la información de las solicitudes de acceso a la información pública ingresadas y tramitadas en la entidad durante los meses de enero, febrero y marzo, se ha creado un ambiente para que puedan subir la información en formato de datos abiertos CSV delimitado por comas.

Posteriormente, esta sección será eliminada, ya que la información constará registrada en el repositorio único nacional del Portal Nacional de Transparencia.

![](_page_56_Picture_57.jpeg)

![](_page_57_Picture_0.jpeg)

![](_page_57_Picture_29.jpeg)

![](_page_57_Picture_30.jpeg)

Como resultado de la carga de la información de las solicitudes de acceso a la información pública en el Portal Nacional de Transparencia se obtendrá el reporte que será difundido en el enlace "Transparencia" de cada sitio web de los sujetos obligados a la LOTAIP.

![](_page_58_Picture_0.jpeg)

## **5.4. Transparencia Focalizada**

![](_page_58_Picture_66.jpeg)

Esta opción permite a la entidad gestionar la publicación proactiva de información especializada y específica, o publicarla por su propia iniciativa y que no se limita únicamente a aquella que es considerada mínima obligatoria de carácter general o específica que se registra en la transparencia activa.

En otros términos, la transparencia focalizada se relaciona con la información proactiva con propósitos específicos, que propicia la generación de conocimiento público y contribuye a mejorar la toma de decisiones de la población y de las autoridades representantes de las entidades estatales.

De igual forma, permite visualizar la información que ha registrado la entidad como resultado de la identificación, del análisis y selección de aquella que, a su criterio, sea de interés de la ciudadanía para satisfacer necesidades detectadas, a fin de promover su uso y reutilización.

![](_page_59_Picture_0.jpeg)

![](_page_59_Picture_57.jpeg)

A continuación, se realizará la descripción de cada uno de los campos considerados en la pantalla principal del módulo de la transparencia focalizada:

- **Ingresar nuevo:** La entidad deberá dar pulsar el campo "Ingresar Nuevo" para que registre la información mensual en el formato CSV delimitado por comas.
- **Insertar transparencia focalizada:** La entidad deberá cargar los archivos en formato de datos abiertos, tanto del conjunto de datos, metadatos y diccionario de datos, luego de lo cual procederá a dar clic en el campo "Insertar" para que sea guardada.

![](_page_59_Figure_5.jpeg)

![](_page_60_Picture_0.jpeg)

![](_page_60_Figure_1.jpeg)

- **Cambiar:** Cuando se haya cargado alguno de los archivos del conjunto de datos, metadatos y diccionario de datos de manera errónea o cualquiera de estos se hayan corregido, deberá acceder al campo "Cambiar" para que lo o los reemplace.
- **Modificar Transparencia Focalizada:** La entidad deberá cargar los archivos en formato de datos abiertos CSV, tanto del conjunto de datos, metadatos y diccionario de datos, luego de lo cual procederá a pulsar el botón "Modificar" para que sea debidamente guardada. Si la entidad detecta que está cargando un archivo que no corresponde, deberá pulsar el botón "Cancelar" para que la información no sea modificada y le regresará a la pantalla donde se encuentran registrados todos los archivos mensuales. Al pulsar cualquiera de los dos accesos, le devolverá a la pantalla principal del módulo de transparencia focalizada en el que se visualizará toda la información registrada en cada mes.

![](_page_60_Picture_68.jpeg)

![](_page_61_Picture_0.jpeg)

![](_page_61_Figure_1.jpeg)

Al procesar la información modificada automáticamente se regresará a la pantalla de inicio de la transparencia focalizada.

En la pantalla de visualización de los registros mensuales de transparencia focalizada, automáticamente se genera el enlace denominado "Matriz de Datos Abiertos" que corresponde a la plantilla que deberá descargarse para su difusión a través del enlace "Transparencia" de cada sitio web institucional, en el que se encuentran habilitados para descarga los conjuntos de datos, metadatos y diccionario de datos de cada mes procesado en el Portal Nacional de Transparencia.

![](_page_61_Picture_52.jpeg)

![](_page_62_Picture_0.jpeg)

### **Campos pantalla principal transparencia focalizada**

![](_page_62_Picture_112.jpeg)

- **Nombre de la Entidad:** Visualizará el nombre de la entidad en cada registro de información.
- **Fecha Publicación:** Reflejará la fecha de la publicación mensual de la transparencia focalizada.
- **Conjunto de Datos:** Descargará el archivo del conjunto de datos en formato de datos abiertos CSV delimitado por comas.
- **Metadatos:** Descargará el archivo del metadato en formato de datos abiertos CSV delimitado por comas.
- **Diccionario:** Descargará el archivo del diccionario de datos en formato de datos abiertos CSV delimitado por comas.
- **Matriz de Datos Abiertos:** Direccionará a la plantilla consolidada de los registros de la transparencia focalizada que adicionalmente será difundida en el enlace "Transparencia" de cada sitio web institucional.
- **Cambiar:** Es el campo habilitado para realizar modificaciones a la información cargada en el conjunto de datos, metadatos o diccionario de datos.

**NOTA IMPORTANTE:** Para la carga de la información generada en la transparencia focalizada, la entidad podrá descargarse el formato en datos abiertos directamente desde el módulo correspondiente del Portal Nacional de Transparencia.

![](_page_63_Picture_0.jpeg)

![](_page_63_Picture_33.jpeg)

![](_page_63_Picture_34.jpeg)

Para la carga de la información de la transparencia focalizada de la entidad durante los meses de enero, febrero y marzo, se han creado unos ambientes para que puedan subir la información en formato de datos abiertos CSV delimitado por comas.

![](_page_63_Picture_35.jpeg)

![](_page_64_Picture_0.jpeg)

Posteriormente, esta sección será eliminada, ya que la información constará registrada en el repositorio único nacional del Portal Nacional de Transparencia.

![](_page_64_Picture_63.jpeg)

## **5.5. Transparencia Colaborativa**

Este menú le permite a la entidad gestionar la publicación de espacios de colaboración de la entidad con las personas de la sociedad civil, la academia, los gremios, entre otros, que presenten sus necesidades específicas de información en el marco de los esfuerzos de promoción del Estado Abierto, de acuerdo con los principios de transparencia y rendición de cuentas, la participación ciudadana, la colaboración e innovación pública y social.

Estos espacios colaborativos pueden ser presencial o virtual y se registran para dar a conocer los avances o resultados de estos procesos.

En este menú, se visualizará toda la información que ha registrado la entidad como resultado de los espacios de encuentro para la identificación de las necesidades y expectativas ciudadanas que generen acciones que fomenten su reutilización.

![](_page_65_Picture_0.jpeg)

![](_page_65_Picture_47.jpeg)

A continuación, se realizará la descripción de cada uno de los campos considerados en la pantalla principal del módulo de la transparencia focalizada:

- **Ingresar nuevo:** La entidad deberá dar clic en el campo "Ingresar Nuevo", para que registre la información mensual en el formato CSV delimitado por comas.
- **Insertar Transparencia Colaborativa:** La entidad deberá cargar los archivos en formato de datos abiertos, tanto del conjunto de datos, metadatos y diccionario de datos, luego de lo cual procederá a dar clic en el campo "Insertar" para que sea guardada.

![](_page_65_Figure_5.jpeg)

![](_page_66_Picture_0.jpeg)

![](_page_66_Figure_1.jpeg)

- **Editar:** Cuando se haya cargado alguno de los archivos del conjunto de datos, metadatos y diccionario de datos de manera errónea o cualquiera de estos se hayan corregido, deberá acceder al campo "Editar" para que lo o los reemplace.
- **Modificar Transparencia Colaborativa:** La entidad deberá cargar los archivos en formato de datos abiertos, tanto del conjunto de datos, metadatos y diccionario de datos, luego de lo cual procederá a pulsar el botón "Modificar" para que sea debidamente guardada.
- **Insertar Copia:** En el caso de que la entidad requiera generar el mismo archivo podrá duplicarlo para realizar actualizaciones y volver a cargar los archivos de los conjuntos de datos, metadatos y diccionario de datos. Si la entidad detecta que está cargando un archivo que no corresponde, deberá dar clic en el campo "Cancelar" para que la información no sea modificada y le regresará a la pantalla inicial del módulo de la transparencia colaborativa, donde se encuentran registrados todos los archivos mensuales.

![](_page_67_Picture_0.jpeg)

![](_page_67_Figure_1.jpeg)

![](_page_67_Figure_2.jpeg)

En la pantalla de visualización de los registros mensuales de transparencia colaborativa, automáticamente se genera el enlace denominado "Matriz de Datos Abiertos" que corresponde a la plantilla que deberá descargarse para su difusión a través del enlace "Transparencia" de cada sitio web institucional, en el que se encuentran habilitados para

![](_page_68_Picture_0.jpeg)

descarga los conjuntos de datos, metadatos y diccionario de datos de cada mes procesado en el Portal Nacional de Transparencia.

![](_page_68_Picture_23.jpeg)

**Campos pantalla principal transparencia colaborativa**

![](_page_68_Picture_24.jpeg)

![](_page_69_Picture_0.jpeg)

- **Nombre de la Entidad:** Visualizará el nombre de la entidad en cada registro de información.
- **Fecha Publicación:** Reflejará la fecha de la publicación mensual de la transparencia focalizada.
- **Conjunto de Datos:** Descargará el archivo del conjunto de datos en formato de datos abiertos CSV delimitado por comas.
- **Metadatos:** Descargará el archivo del metadato en formato de datos abiertos CSV delimitado por comas.
- **Diccionario:** Descargará el archivo del diccionario de datos en formato de datos abiertos CSV delimitado por comas.
- **Matriz de Datos Abiertos:** Direccionará a la plantilla consolidada de los registros de la transparencia colaborativa que adicionalmente será difundida en el enlace "Transparencia" de cada sitio web institucional.
- **Cambiar:** Es el campo habilitado para realizar modificaciones a la información cargada en el conjunto de datos, metadatos o diccionario de datos.

**NOTA IMPORTANTE:** Para la carga de la información generada en la transparencia colaborativa, la entidad podrá descargarse el formato en datos abiertos directamente desde el módulo correspondiente del Portal Nacional de Transparencia.

![](_page_69_Picture_107.jpeg)

![](_page_70_Picture_0.jpeg)

![](_page_70_Picture_31.jpeg)

Para la carga de la información de la transparencia colaborativa de la entidad durante los meses de enero, febrero y marzo, se han creado unos ambientes para que puedan subir la información en formato de datos abiertos CSV delimitado por comas.

![](_page_70_Picture_32.jpeg)

Posteriormente, esta sección será eliminada, ya que la información constará registrada en el repositorio único nacional del Portal Nacional de Transparencia.

![](_page_71_Picture_0.jpeg)

### **Cuadro informativo de elaboración y aprobación**

![](_page_71_Picture_131.jpeg)

![](_page_71_Picture_3.jpeg)

Firmado digitalmente por luis barragan paz<br>barragan paz, o, ou,<br>barragan paz, o, ou,<br>email=LL\_BB@HOTMAIL.COM, c=EC<br>Fecha: 2024.04.15.11:54:32 -05'00'

![](_page_71_Picture_5.jpeg)

![](_page_71_Picture_6.jpeg)